# *User's Guide TAS6422E-Q1 EVM*

# **VO TEXAS INSTRUMENTS**

### **ABSTRACT**

This manual describes the operations of the TAS6422EQ1EVM. The TAS6422EQ1EVM is a stand-alone EVM. The PurePath™ Control Console 3 GUI (PPC3) is used to initialize and operate the EVM. The main topics of this document are:

- Hardware implementation and descriptions
- Software implementation and descriptions
- TAS6422E EVM operations (hardware and software)

Required equipment and accessories:

- 1. TAS6422E EVM
- 2. USB A male to micro B male cable
- 3. 1-2 resistive loads or speaker loads
- 4. 2-4 pair of wires stripped both ends
- 5. 2-mm slotted screwdriver
- 6. Optical audio source (optional)
- 7. Optical SPDIF cable (optional)
- 8. Desktop or laptop PC with Microsoft® Windows® 7 operating system

## **Table of Contents**

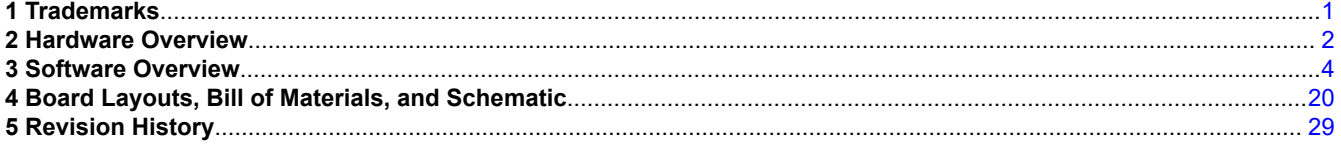

## **List of Tables**

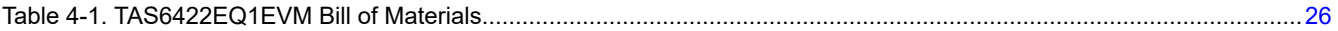

#### **1 Trademarks**

PurePath™ are trademarks of Texas Instruments.

Microsoft® and Windows® are registered trademarks of Microsoft Corporation. All trademarks are the property of their respective owners.

## <span id="page-1-0"></span>**2 Hardware Overview**

## **2.1 TAS6422E Evaluation Module Description**

The TAS6422E-Q1 EVM is a stand-alone EVM. It has single power supply input, USB control via PurePath Control Console 3 (PPC3) and two digital (I2S) audio input options. See the EVM block diagram in Figure 2-1.

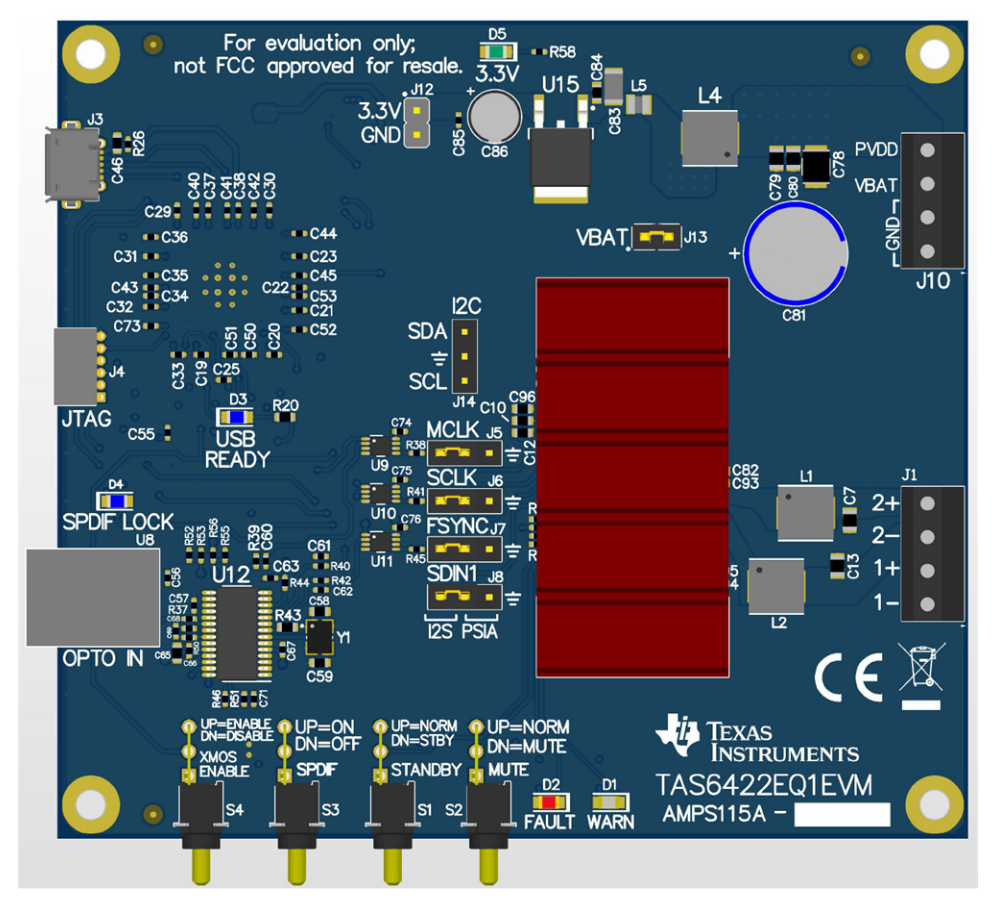

**Figure 2-1. TAS6422E-Q1 EVM**

#### The block diagram shows the TAS6422E EVM signal flow.

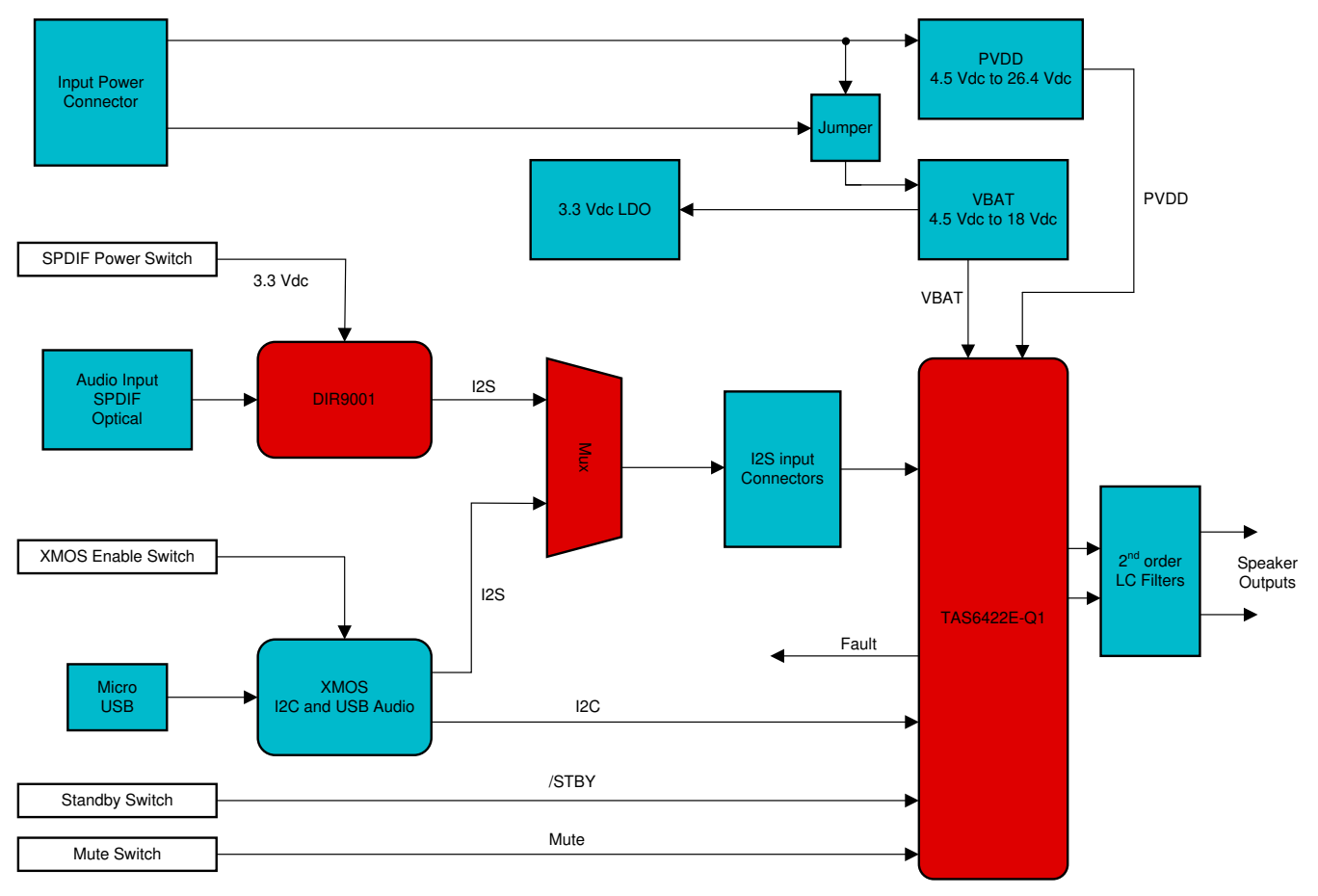

**Figure 2-2. EVM Block Diagram**

<span id="page-3-0"></span>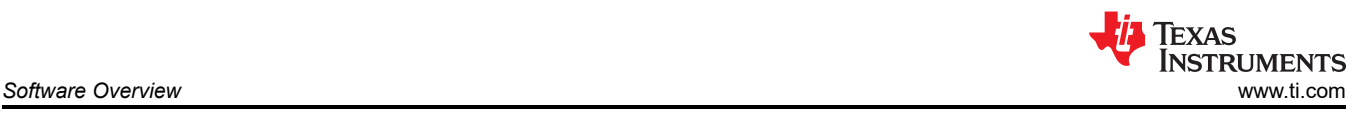

## **3 Software Overview**

## **3.1 PurePath™ Console 3 (PPC3) Access and Description**

The PPC3 is a server-based tool. Access can be requested on [http://www.ti.com/tool/PUREPATHCONSOLE.](http://www.ti.com/tool/PUREPATHCONSOLE)

Once approval is given, go to [www.ti.com/mysecuresoftware](http://www.ti.com/mysecuresoftware) to download the software. After login, the user will see this web page with a similar list of software products available for download.

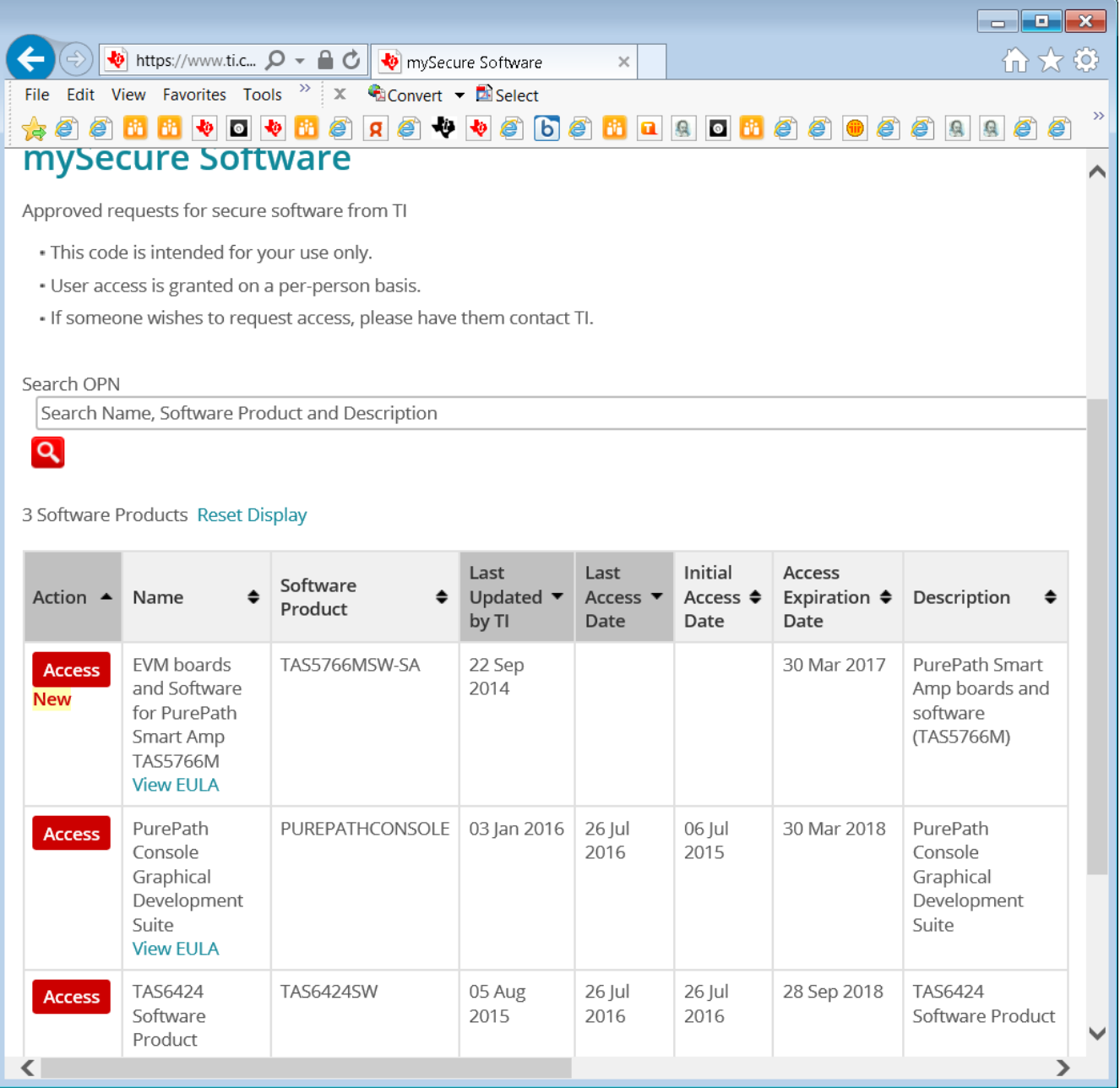

**Figure 3-1. PPC3 Download Window**

Run the installation program. Also download the PPC3 User Manual ([SLOU408](https://www.ti.com/lit/pdf/SLOU408)) for further instructions. The following window is displayed when first running PPC3.

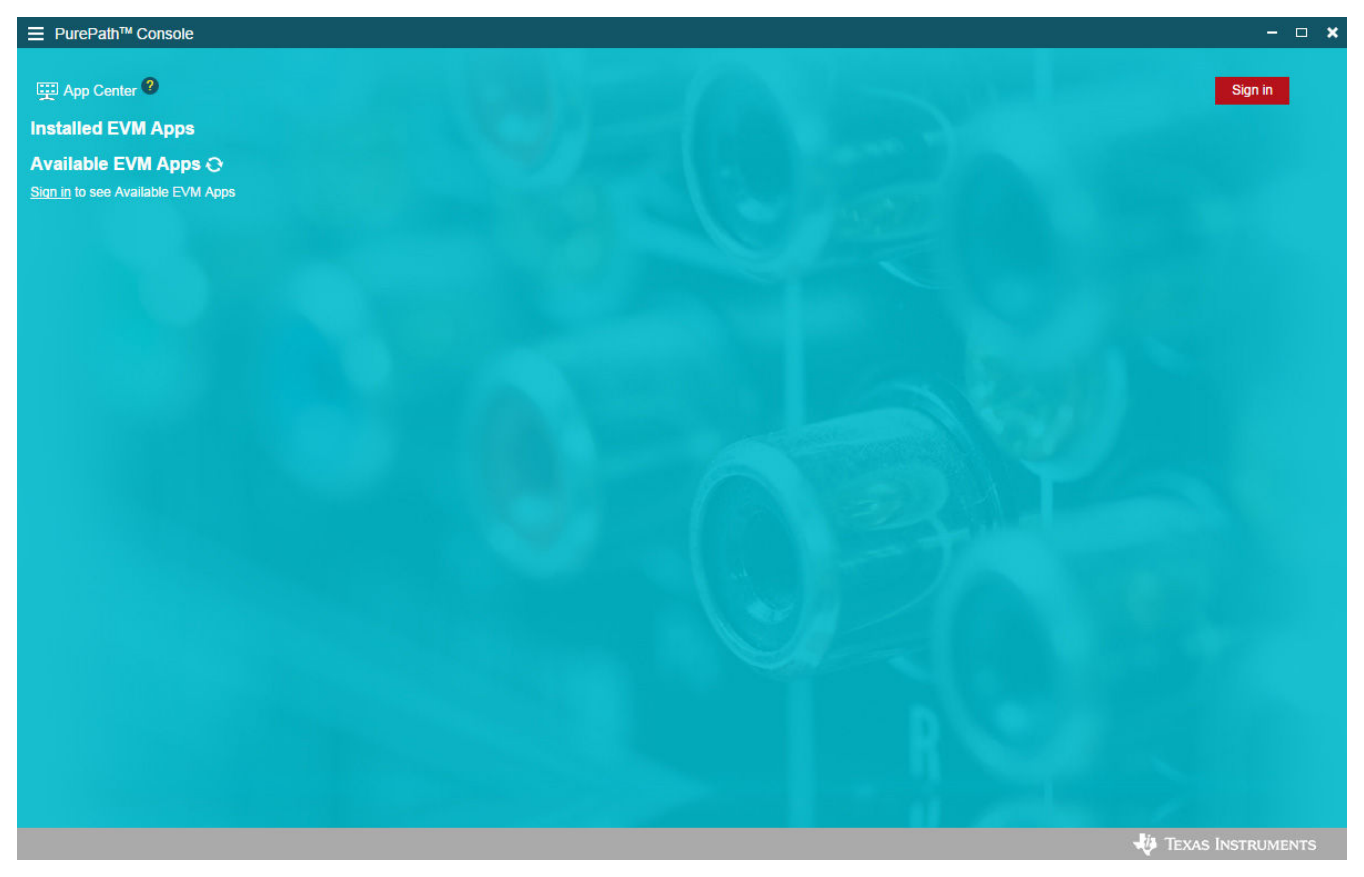

**Figure 3-2. PPC3 Window**

When the window in Figure 3-2 is displayed, click on "sign in" to see TAS6422E EVM application. All of the apps shown below may not be displayed for the user.

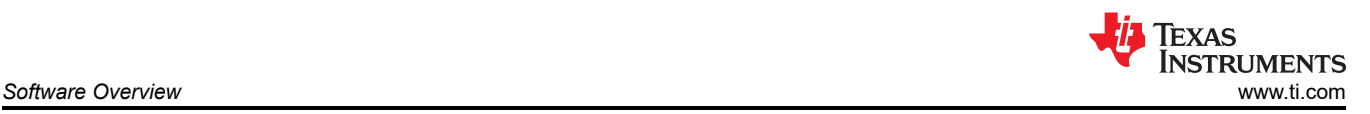

Click on TAS6422E App box to download TAS6422E application. Installation window will pop up, then click "Install".

TAS6422E EVM box will appear in "Installed EVM Apps" section, see Figure 3-3. Click on TAS6422E box to launch TAS6422E App.

| <b>三</b> PurePath™ Console                                                                                                    |                                                                                              |                                                                                         | $ \Box$ $x$                                                   |
|----------------------------------------------------------------------------------------------------|----------------------------------------------------------------------------------------------|-----------------------------------------------------------------------------------------|---------------------------------------------------------------|
| App Center <sup>?</sup><br><b>Installed EVM Apps</b><br>Available EVM Apps $\odot$                                                |                                                                                              |                                                                                         | <b>I</b> TUAN Luu                                             |
| <b>D</b> Learning Board<br>Characterize and tune your speakers<br>and export to TAS5766M EVMs.<br>Supports the PP-SALB-EVM board. | TAS5766M_Dual<br>Tune your speakers with Smart Amp.<br>Supports the TAS5766MRMTEVM<br>board. | TAS5766M<br>Tune your speakers with Smart Amp.<br>Supports the TAS5766MDCAEVM<br>board. | <b>D</b> : I2C Master<br>A generic I2C Master for all devices |
| <b>D</b> TAS6424<br>An App for TAS6424 EVM                                                                                        |                                                                                              |                                                                                         |                                                               |
|                                                                                                    |                                                                                              |                                                                                         | TEXAS INSTRUMENTS                                             |

**Figure 3-3. Available Apps Window**

## <span id="page-6-0"></span>**3.2 PurePath™ Console 3 – TAS6422E EVM Home Window**

When the TAS6422E EVM PPC3 is launched, the Home Window is shown. If the EVM is powered on and the USB is connected to the PC, the Home Window will display "Connect" box in the bottom right hand corner. If the EVM is not powered on or the USB is not connected, only "TAS6422E EVM – Offline" is displayed.

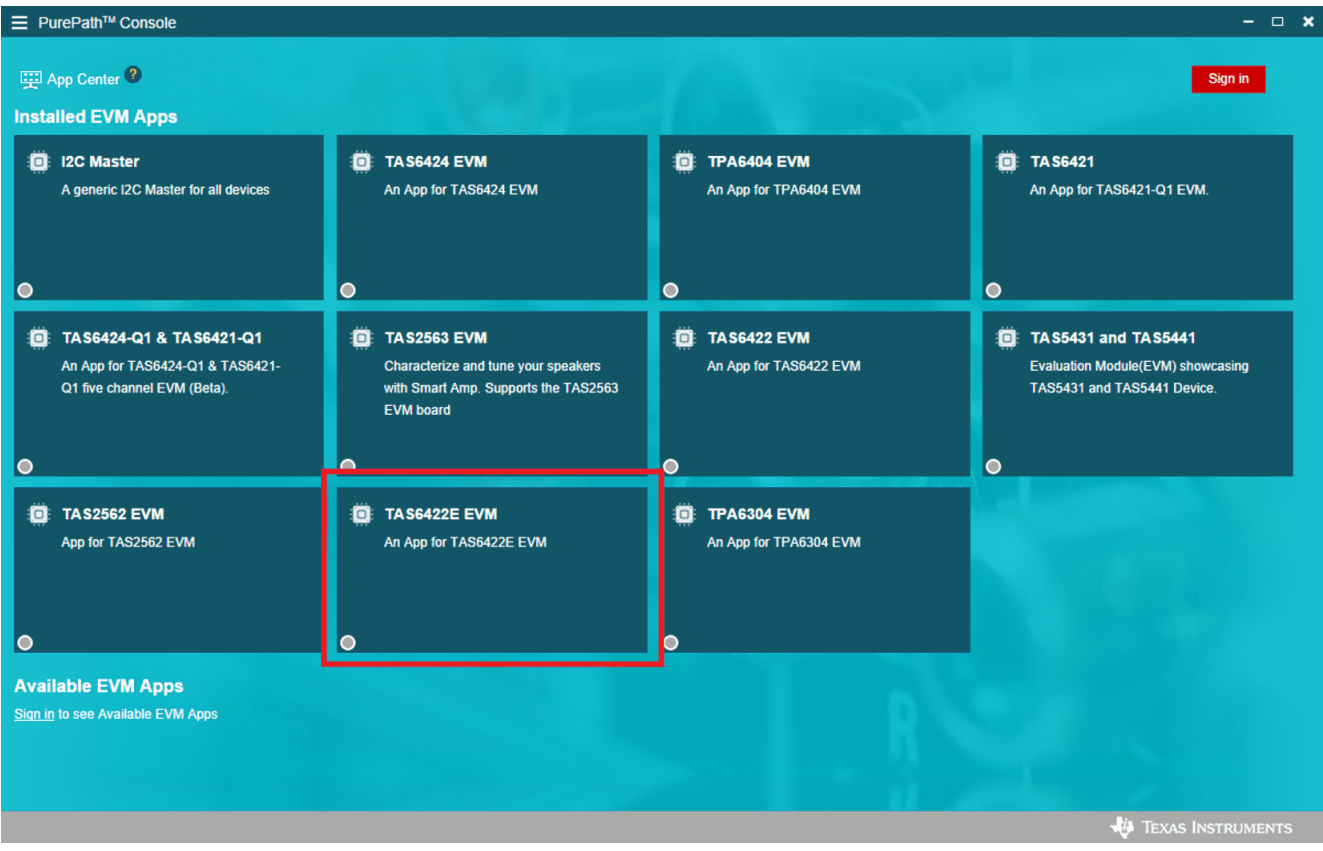

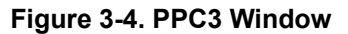

<span id="page-7-0"></span>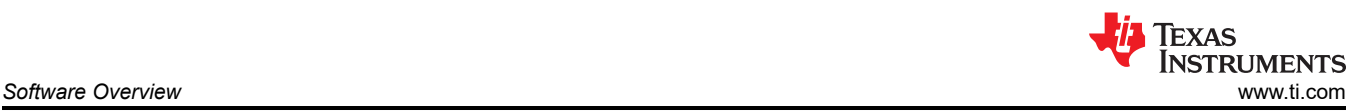

There are three windows available with the TAS6422E EVM PPC3: Home Window, Register Map Window and Device Monitor and Control Window.

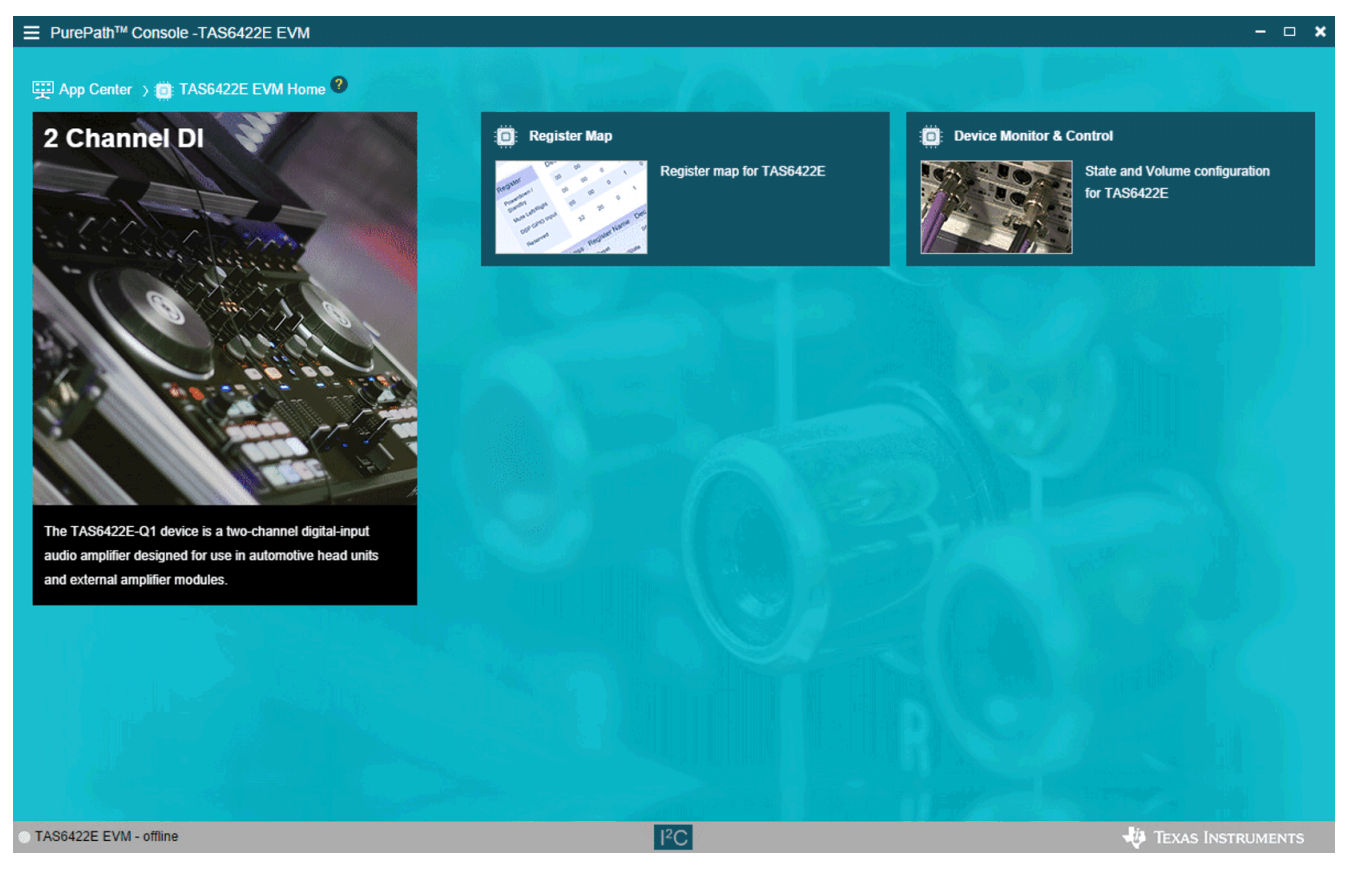

**Figure 3-5. TAS6422E EVM Home Window**

<span id="page-8-0"></span>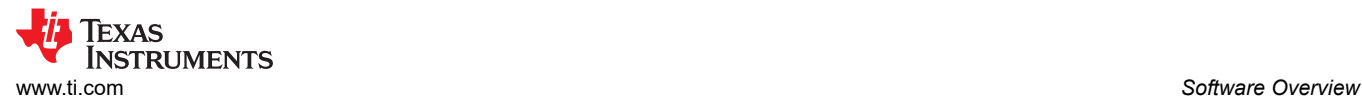

## **3.3 PurePath™ Console 3 – TAS6422E EVM Register Map Window**

When click on Register Map Box on the Home Window, the Register Map Window is displayed. The Register Map indicates the current setting of all the registers in TAS6422E.

| <sup>E</sup> PurePath™ Console -TAS6422E EVM        |   |              |               |                |              |              |                        |                  |                |                           |              | $  \times$         |
|-----------------------------------------------------|---|--------------|---------------|----------------|--------------|--------------|------------------------|------------------|----------------|---------------------------|--------------|--------------------|
| App Center > C TAS6422E EVM Home > C Register Map ? |   |              |               |                |              |              |                        |                  |                |                           |              |                    |
| <b>Register Map</b>                                 |   |              |               |                |              |              |                        |                  |                | <b>Read All Registers</b> |              | <b>Fields</b>      |
| Register Name #1                                    | Q | Address #1 Q | Value         | $\overline{7}$ | 6            | 5            | $\boldsymbol{\Lambda}$ | <b>Bits</b><br>3 | $\overline{2}$ | $\overline{1}$            | $\mathbf{0}$ | <b>Description</b> |
| $\blacktriangledown$ Block                          |   |              |               |                |              |              |                        |                  |                |                           |              |                    |
| <b>Mode Control</b>                                 |   | 0x00         | $0 \times 00$ | 0              | $\pmb{0}$    | $\bf{0}$     | $\pmb{0}$              | $\bf{0}$         | 0              | $\mathbf 0$               | 0            |                    |
| Misc Control 1                                      |   | 0x01         | 0x32          | 0              | 0            | $\mathbf{1}$ | $\mathbf{1}$           | $\bf{0}$         | $\pmb{0}$      | $\mathbf{1}$              | 0            |                    |
| Misc Control 2                                      |   | 0x02         | 0x62          | $\bf{0}$       | 1            | $\mathbf{1}$ | $\bf{0}$               | $\bf{0}$         | $\pmb{0}$      | $\mathbf{1}$              | Ē<br>0       |                    |
| <b>SAP Control</b>                                  |   | 0x03         | $0\times04$   | $\mathbf 0$    | 0            | $\bf{0}$     | $\pmb{0}$              | $\mathbf 0$      | $\mathbf{1}$   | $\mathbf 0$               | 0            |                    |
| <b>State Control</b>                                |   | 0x04         | 0x50          | $\pmb{0}$      | 1            | $\mathbf 0$  | 1                      | $\pmb{0}$        | $\pmb{0}$      | $\bf{0}$                  | $\bf{0}$     |                    |
| Ch1 Volume                                          |   | 0x05         | 0xcf          | $\mathbf{1}$   | $\mathbf{1}$ | $\mathbf 0$  | $\bf{0}$               | 1                | $\mathbf{1}$   | 1                         | $\mathbf{1}$ |                    |
| Ch <sub>2</sub> Volume                              |   | 0x06         | 0xcf          | $\mathbf{1}$   | $\mathbf{1}$ | $\mathbf 0$  | $\mathbf 0$            | $\mathbf{1}$     | $\mathbf{1}$   | 1                         | 1            |                    |
| Reserved                                            |   | 0x07         | 0x00          | $\bf{0}$       | $\bf 0$      | $\bf{0}$     | $\mathbf{0}$           | $\bf{0}$         | $\bf{0}$       | $\mathbf 0$               | $\bf{0}$     |                    |
| Reserved                                            |   | 0x08         | $0 \times 00$ | $\bf{0}$       | $\bf{0}$     | $\bf{0}$     | $\pmb{0}$              | $\bf{0}$         | $\pmb{0}$      | $\pmb{0}$                 | $\pmb{0}$    |                    |
| DC LDG Control 1                                    |   | 0x09         | $0 \times 00$ | $\pmb{0}$      | $\pmb{0}$    | $\pmb{0}$    | $\pmb{0}$              | $\bf{0}$         | $\pmb{0}$      | $\bf{0}$                  | 0            |                    |
| DC LDG Control 2                                    |   | 0x0A         | 0x11          | 0              | $\mathbf 0$  | $\bf{0}$     | 1                      | $\bf{0}$         | $\mathbf 0$    | $\mathbf 0$               | 1            |                    |
| Reserved                                            |   | 0x0B         | $0 \times 00$ | $\mathbf{0}$   | $\bf 0$      | $\mathbf{0}$ | $\bf{0}$               | $\bf{0}$         | $\bf{0}$       | $\mathbf{0}$              | $\bf{0}$     |                    |
| DC LDG Report 12                                    |   | 0x0C         | $0 \times 00$ | $\bf{0}$       | $\mathbf 0$  | $\bf{0}$     | $\bf{0}$               | $\bf{0}$         | $\bf{0}$       | $\mathbf 0$               | $\bf{0}$     |                    |
| Reserved                                            |   | 0x0D         | $0 \times 00$ | $\mathbf{0}$   | $\mathbf 0$  | $\bf{0}$     | $\bf{0}$               | $\mathbf{0}$     | $\bf{0}$       | $\mathbf{0}$              | $\bf{0}$     |                    |
| DC LDG Report LO                                    |   | 0x0E         | 0x00          | $\bf{0}$       | $\pmb{0}$    | $\bf{0}$     | $\pmb{0}$              | $\bf{0}$         | $\pmb{0}$      | $\bf{0}$                  | $\bf{0}$     |                    |
|                                                     |   |              |               |                |              |              |                        |                  |                |                           |              |                    |
|                                                     |   |              |               |                |              |              |                        |                  |                |                           |              |                    |
| TAS6422E EVM - offline                              |   |              |               |                |              | $ ^{2}C $    |                        |                  |                |                           |              | TEXAS INSTRUMENTS  |
|                                                     |   |              |               |                |              |              |                        |                  |                |                           |              |                    |

**Figure 3-6. TAS6422E EVM Register Map Window**

<span id="page-9-0"></span>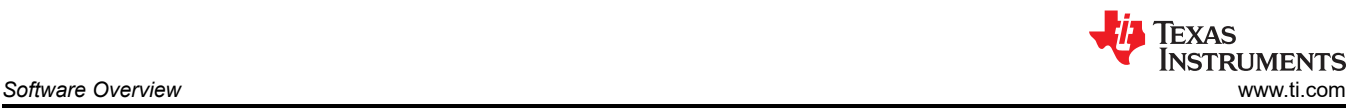

### **3.4 PurePath™ Console 3 – TAS6422E EVM Monitor and Control Window**

When click on Device Monitor and Control Box on the Home Window, the Device Monitor and Control Window is displayed.

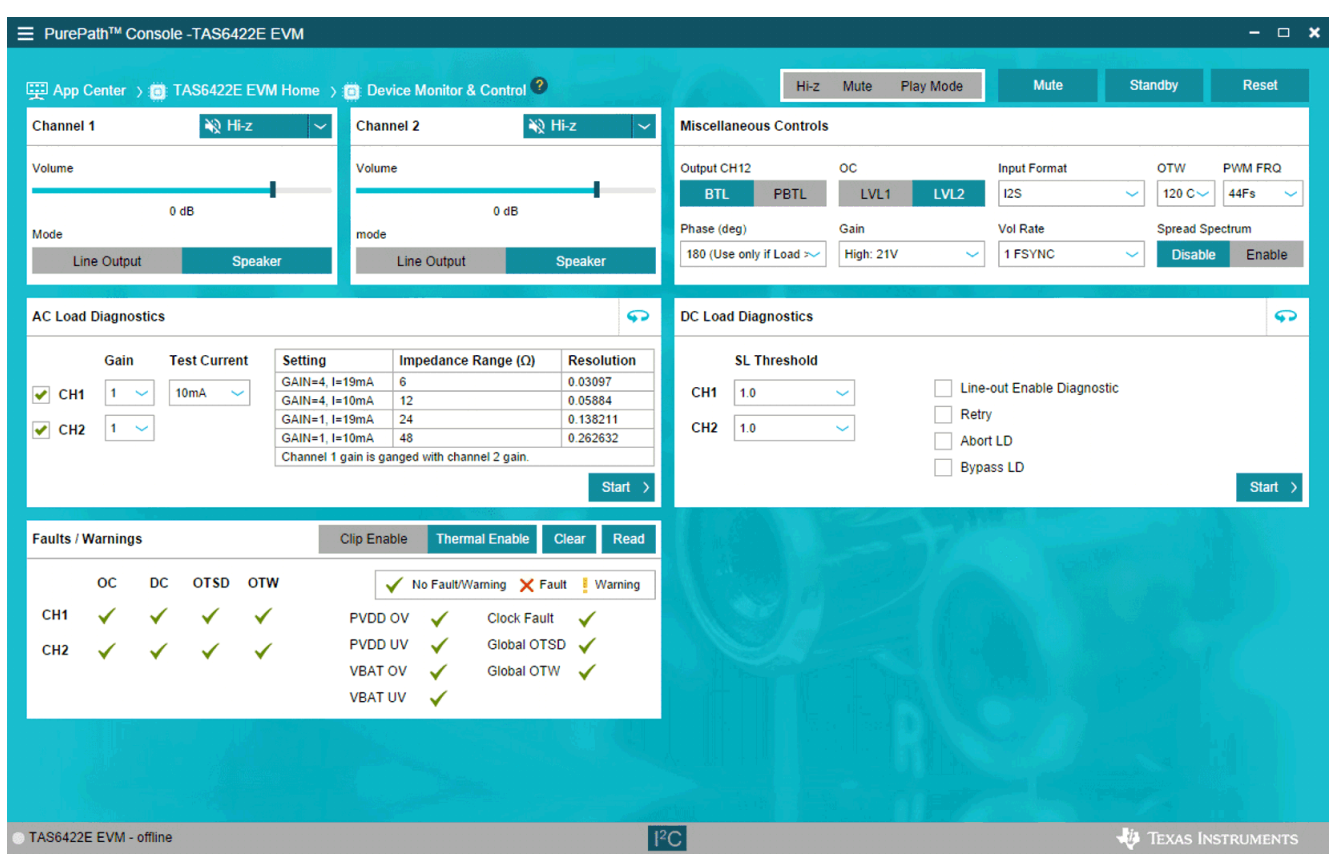

**Figure 3-7. TAS6422E EVM Device Monitor and Control Window**

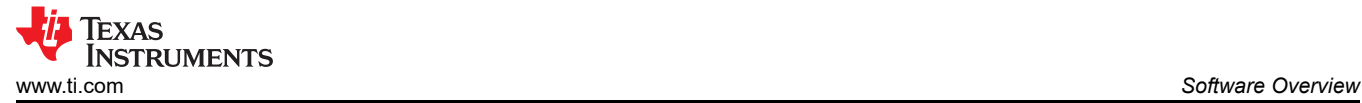

## **3.5 TAS6422E EVM Start Up**

This section describes the TAS6422E start-up procedure. Have the equipment and accessories listed on the first page of this document available.

#### **3.5.1 TAS6422E EVM Setup**

Hardware and software connections:

- Desk top or laptop PC running Windows 7. Open PPC3 GUI.
- Connect 14.4 VDC PSU to TAS6422E EVM
- Connect speakers or resistive loads to TAS6422E EVM
- Connect USB micro cable from PC to the EVM
- Set the switches (SPDIF, STANDBY, MUTE) to up positions
- Turn on the PSU
- Audio source: This can be a DVD player with optical SPDIF cable or Windows Media Player from PC
- At this point, 3.3 V LED, USB-LOCK LED and SPDIF-LOCK LED (if optical SPDIF is used) are on.
- If the SPDIF LED is not on, the default I2S input is the USB audio source.
- On the PPC3 window, launch TAS6422E EVM application
- The audio can be streamed now to the speakers. Go to the GUI and click on "Device Monitor & Control" box. Click on play button located on the top right of the window.
- The following sections describe in detail the register settings of TAS6422E.

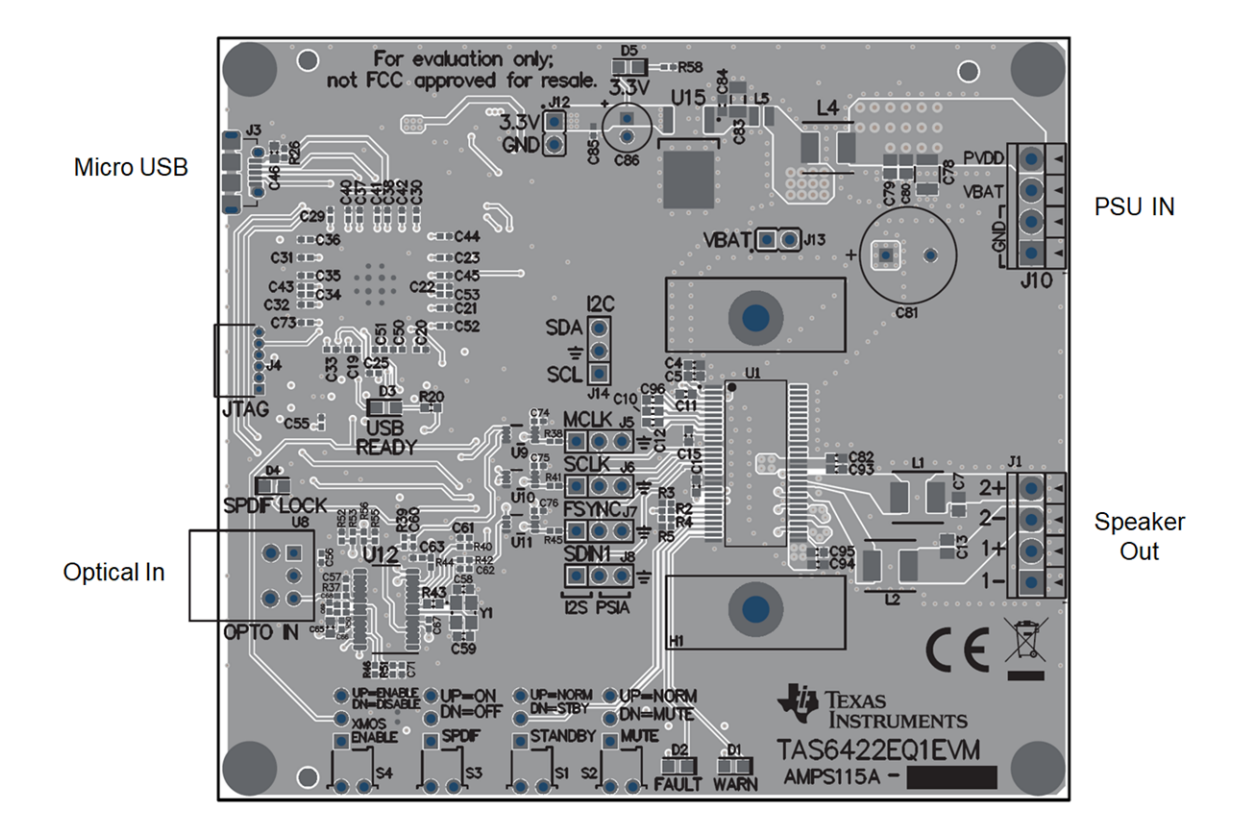

**Figure 3-8. TAS6422E EVM Connection**

<span id="page-11-0"></span>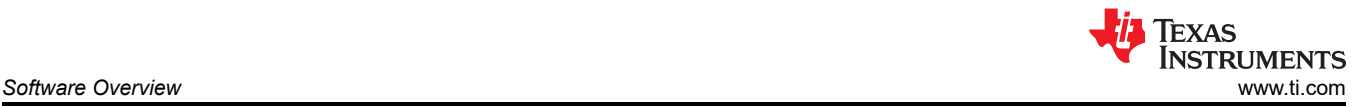

#### **3.5.2 TAS6422E Settings on Device Monitor and Control Window**

The TAS6422E Register Map window is for reference. Most of the register settings are done on the Device Monitor and Control window

Click on "CONNECT" button on the bottom left corner of the TAS6422E EVM application window, see Figure 3-9. The LED next to the TAS6422E EVM changes from gray to green and the "CONNECT" button changes to "DISCONNECT" button.

Click on the TAS6422E Device Monitor and Control box. The following window is displayed.

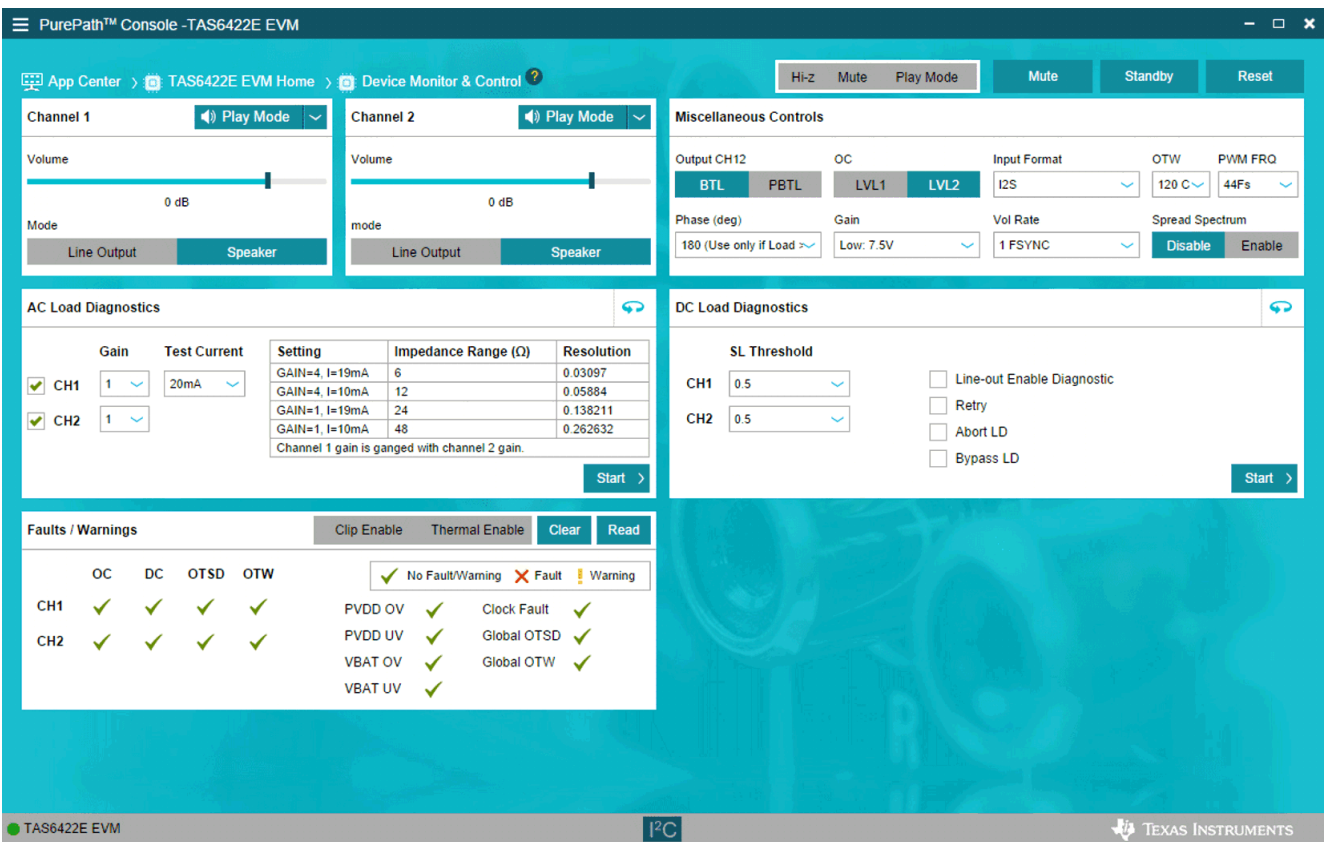

**Figure 3-9. Device Monitor and Control Window**

This window has 6 major sections: Global Control Section, Channel Control Section, Miscellaneous Control Section, Faults and Warnings Section, AC Load Diagnostics Section and DC Load Diagnostics Section.

#### *3.5.2.1 Global Control Section*

The Hi-Z, Mute and Unmute buttons with the gray background controls all 2 channels at the same time. When Hi-Z is selected, all 2 channels are put in Hi-Z. The display for each channel in the channel control section will reflect these buttons selections.

The Mute Pin button is the GPIO pin controlling the mute function of the device.

The Standby button is the GPIO pin controlling the standby function of the device.

The Reset button is software reset. This will put the device back in default settings.

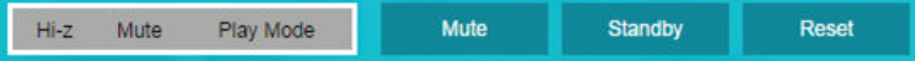

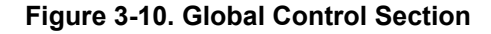

#### <span id="page-12-0"></span>*3.5.2.2 Channel Control Section*

Each channel has the same setting selections: Hi-Z, Mute, Play, Volume, Line-out mode and Speaker mode.

The drop down menu allows user to select either Hi-Z, Mute or Play state of each channel.

The volume slide controls the digital gain of each channel.

The default setting for each channel is speaker mode. If line-out is used, select Line Output button.

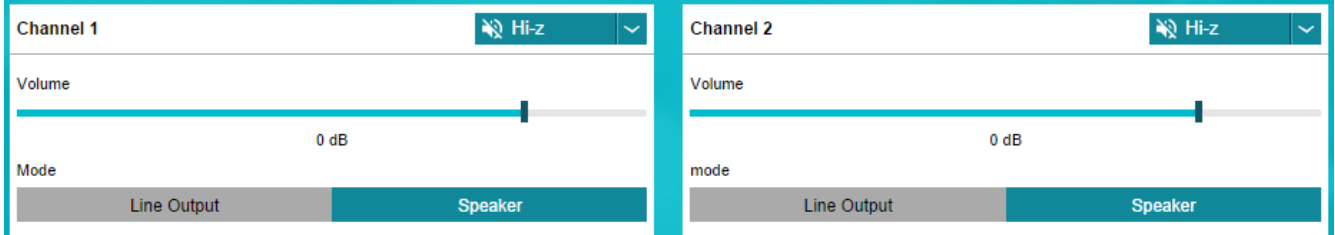

**Figure 3-11. Channel Control Section**

#### *3.5.2.3 Miscellaneous Control Section*

There are miscellaneous settings that are available on the GUI for easy access.

OSR is oversampling bit. For lower idle noise 64X OSR is set as default. For wider bandwidth, 128X OSR can be used. 64X OSR is recommended.

TAS6422E supports parallel Bridge-Tied Load. Before setting a set of channels to PBTL mode, connect the (+) terminals as PBTL channel (+) and the (-) terminals as PBTL channel (-). Then connect the speaker (+) to the PBTL channel (+) and connect the speaker (-) to the PBTL channel (-).

The over-current has two levels. The lower level is 1. The default is level 2. When running at lower output current, OC level can be set to level1.

I2S and TDM are automatically detected. Use the pull down menu from "Input Format" box to manually select the audio format. If sampling frequency is greater than 48 kHz, select 96 kHz from the "Input FS" pull down.

Over-temperature warning can be programmable, use the pull down menu to choose the OTW temperature. The default setting is 120°C.

The output switching frequency (FSW) or Pulse Width Modulation frequency (PWM) is set at 2.1 MHz. The pulldown menu on the PWM FRQ box is used to choose a different FSW. LC value should be adjusted when FSW is changed.

The offset phase for each channel is set at 45 degrees. This helps lower the ripple current on the power supply as not all the channels switch at the same time. To choose a different phase offset, use the pull-down menu on the "Phase" box.

There are four gain settings in TAS6422E: low, normal, high and maximum. The default setting is high. However, the recommended setting is normal for lower noise performance for driving speakers at 14.4 VDC. The gain setting is selectable via the drop down menu in the "Gain" box.

The volume slew rate is measured with sampling frequency. The default setting is 1 period of sampling frequency (FSYNC or FS). This rate is selectable from 1 to 8 sampling periods with the drop down menu under "Vol Rate" box.

The spread spectrum modulation can be selected to be enabled or disabled.

<span id="page-13-0"></span>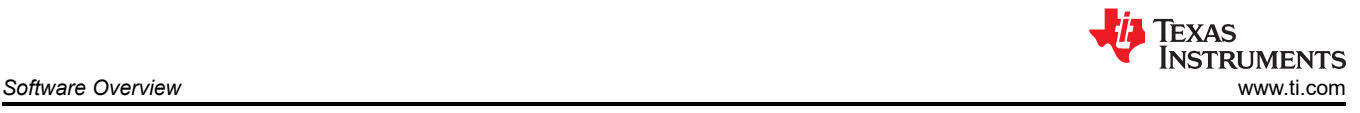

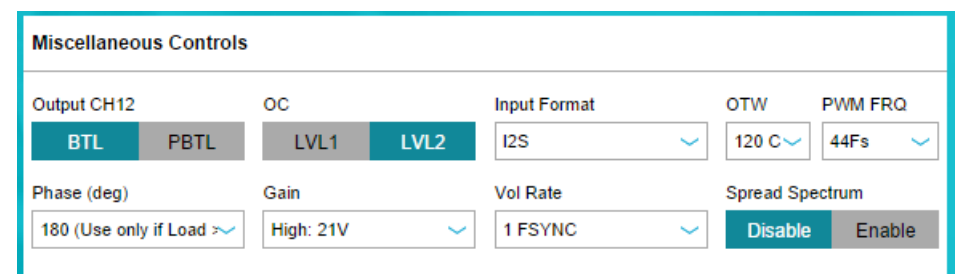

**Figure 3-12. Miscellaneous Control Section**

#### *3.5.2.4 Faults and Warnings Section*

The top right buttons on this box serve as controlling and monitoring faults.

Clip enable route the clip detection bit to the warning pin. This is displayed as yellow LED on the EVM.

Thermal enable route the over-temperature warning bit to the warning pin. This is display as the same yellow LED on the EVM.

Clear button clears all the faults and warnings.

Read button manually read the faults and warnings.

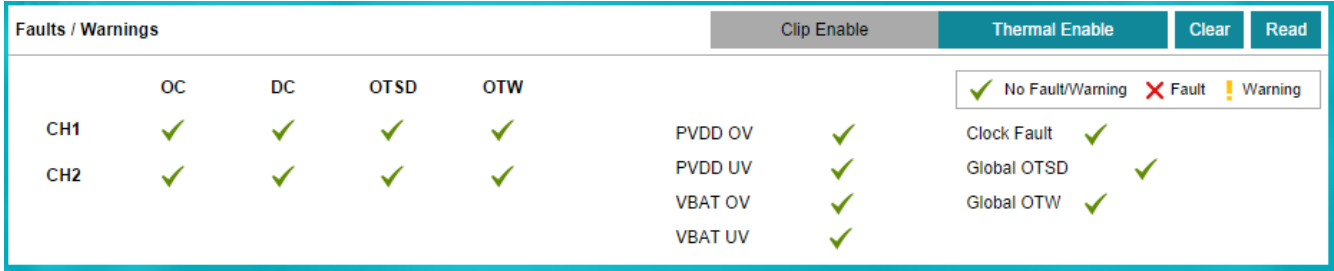

**Figure 3-13. Faults and Warnings Section**

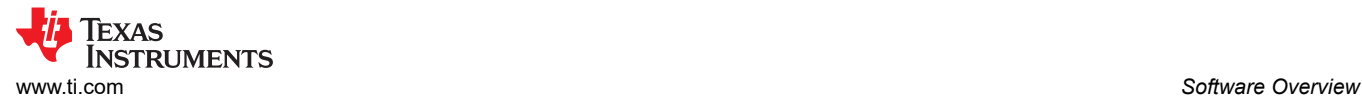

#### *3.5.2.5 AC Load Diagnostics Section*

AC load diagnostics report speaker impedance and phase. The diagnostics can be performed with one or all four channels.

Select the correct output impedance and click start. Follow the pop up instructions to complete the load diagnostics run.

#### **Note**

Make sure to set the digital input to 0 dBFS (100% full-scale). If the sine wave is provided from the USB audio, turn the audio media volume and PC sound card volume to maximum.

Click on the "flip" icon located on the top right of the AC load diagnostics box to see the results.

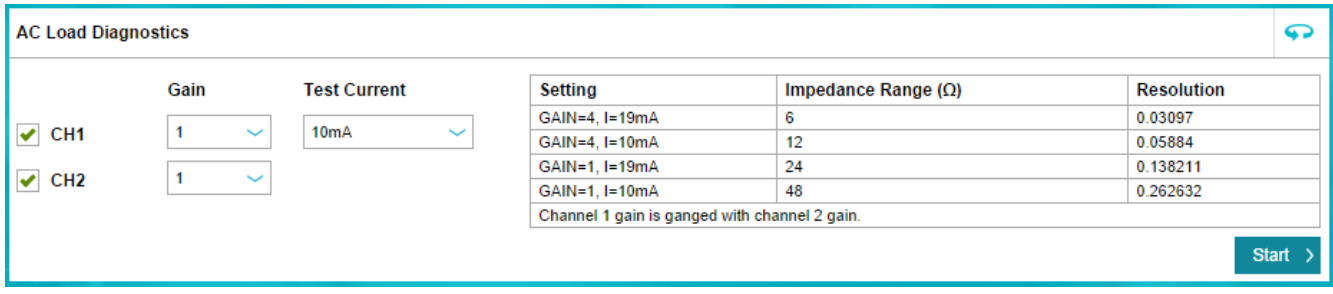

#### **Figure 3-14. AC Load Diagnostics Section**

#### *3.5.2.6 DC Load Diagnostics Section*

The DC load diagnostics report if a channel is short to power, short to ground, short to load or open.

Select the impedance of the load from 0.5 to 5  $\Omega$ . Click start and then click the "flip" on the top right of the box to view results.

If a channel is selected as a line-out, click on "LO ENA LD" to enable line-out load diagnostics.

"Retry" box is used when DC load diagnostics are run more than one time.

DC load diagnostics can be aborted by click on the "Abort LD" box.

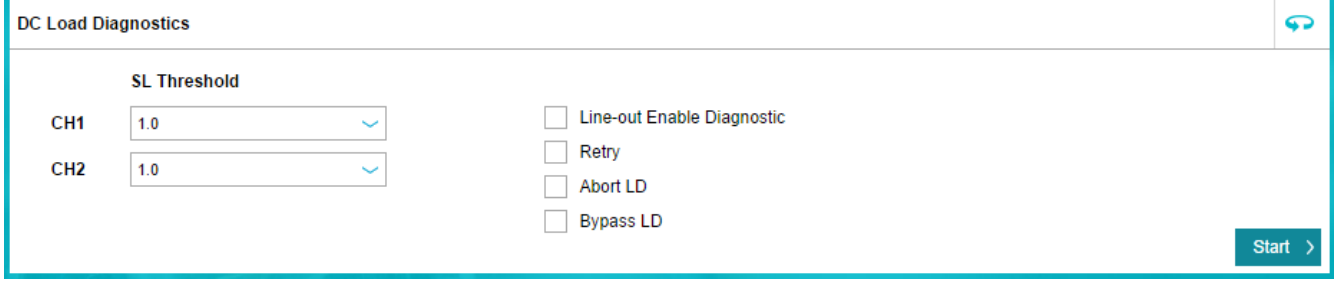

**Figure 3-15. DC Load Diagnostics Section**

#### <span id="page-15-0"></span>**3.5.3 TAS6422E Settings on Register Map Window**

The register map can be sorted either alphabetically or numerically (register number).

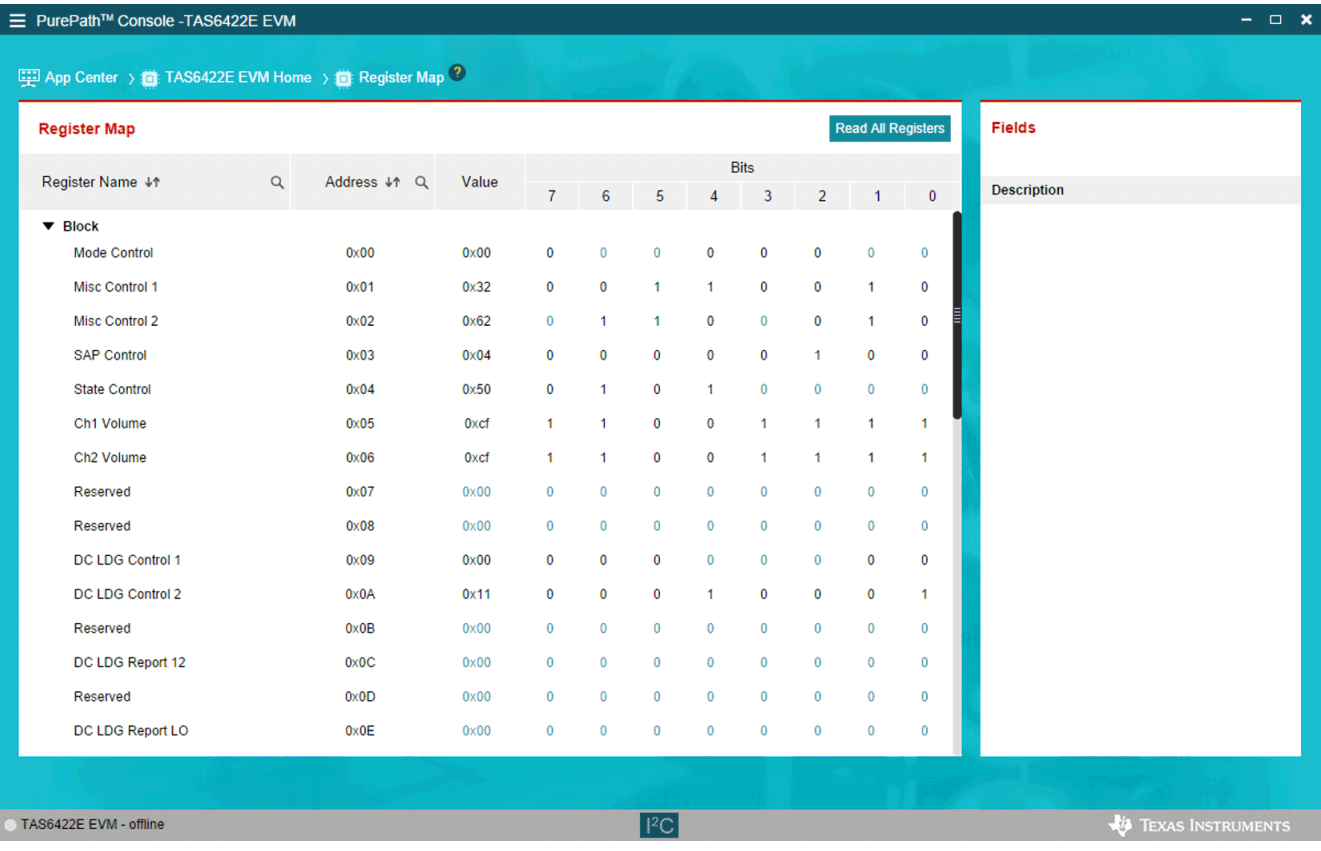

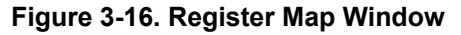

<span id="page-16-0"></span>When a register is selected, the hex value along with the individual bit value is displayed. The name and description for each bit are shown to the right in the "Fields" box.

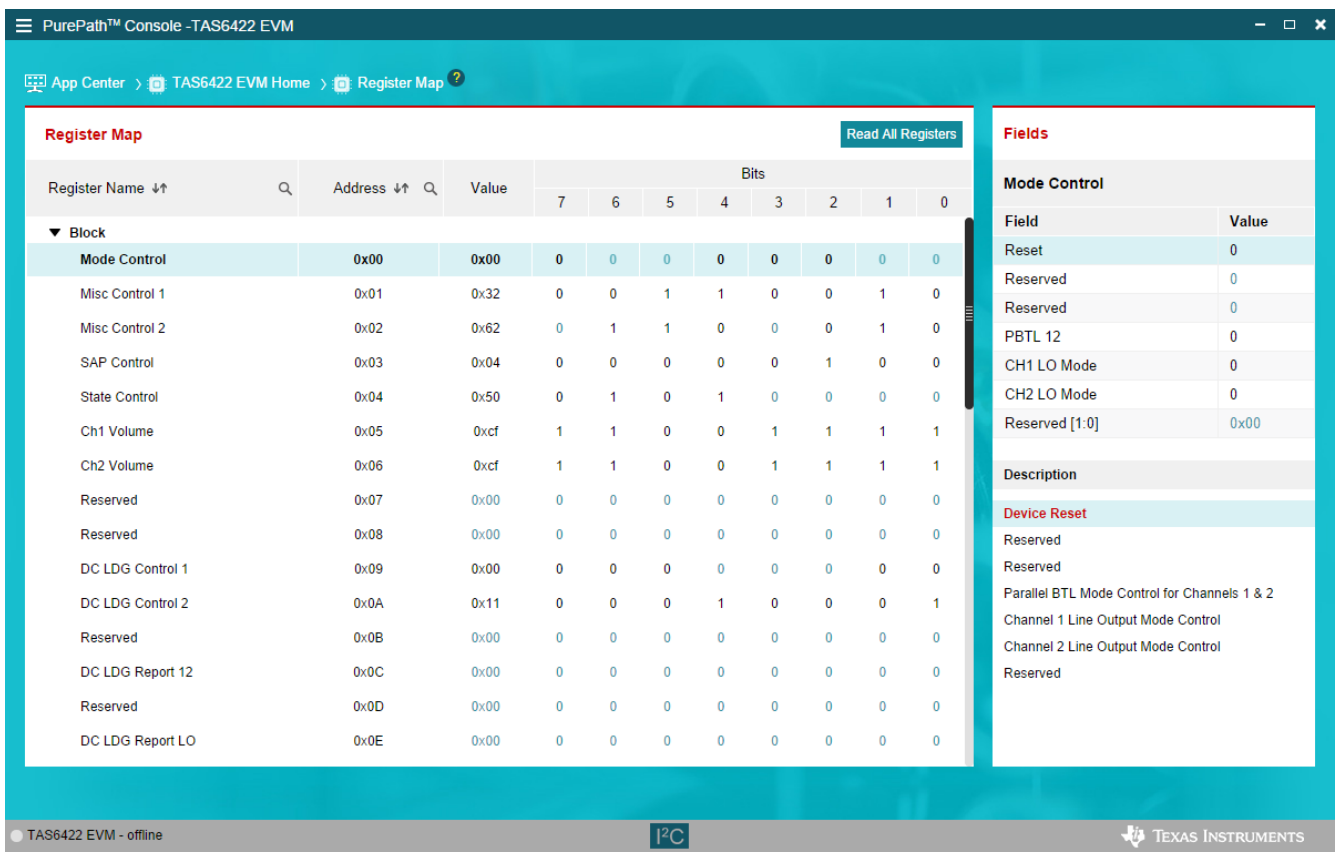

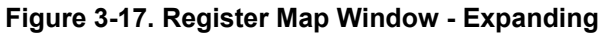

Double click on any bit, the bit will change state. This state is executed at the end of the click.

#### <span id="page-17-0"></span>**3.5.4 I2C Window**

The PPC3 has an I2C monitor and also configuration program options.

When this window is first open, the round button is green. To record I2C commands, click on this button and it will turn red. The recording can be saved for later used by clicking the save icon.

The I2C commands can also be copied to clip board by clicking the icon next to trash bin icon.

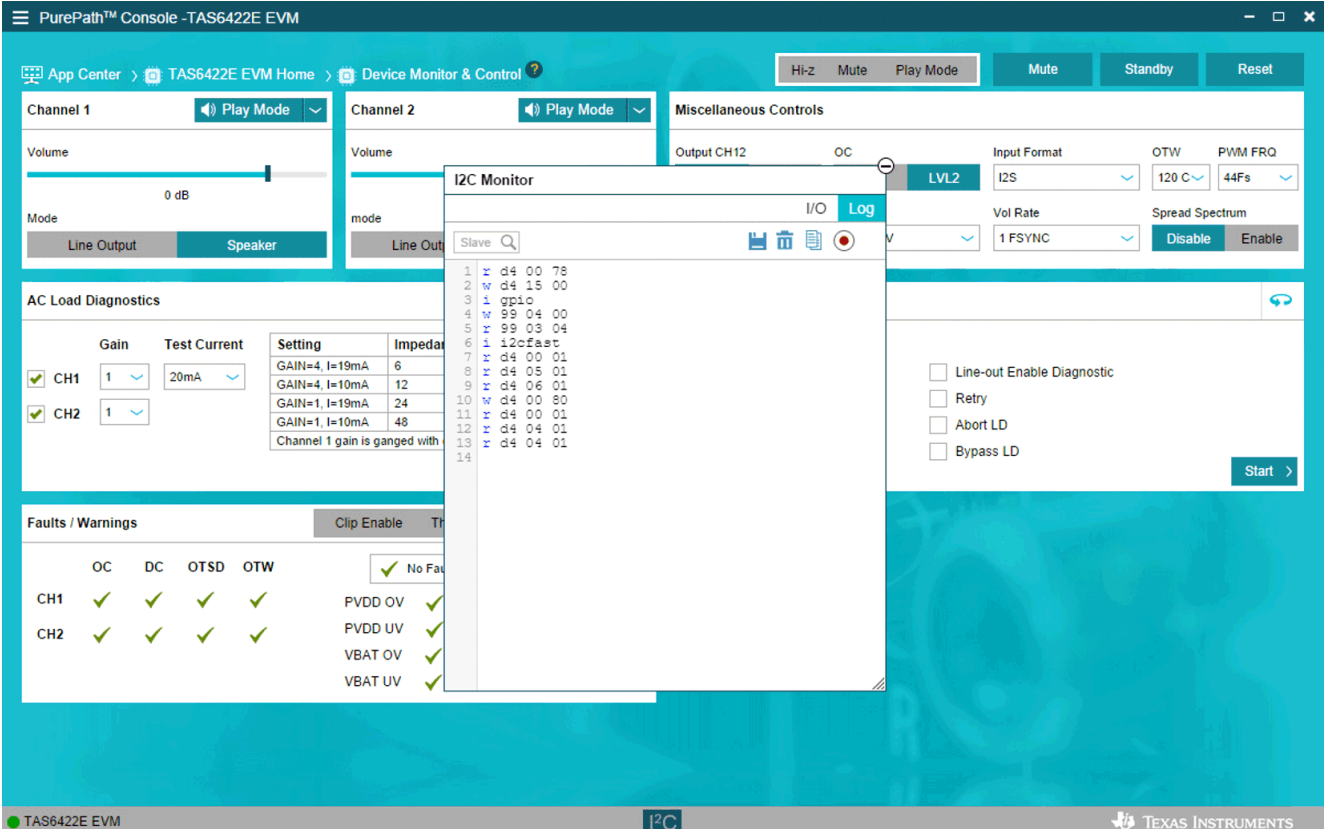

**Figure 3-18. I2C Window – I2C Logging**

<span id="page-18-0"></span>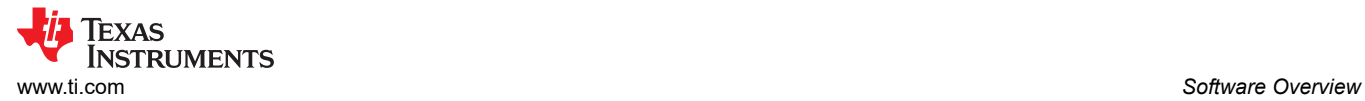

A set of I2C commands can be loaded and executed from this window. On the top right corner, click on "I/O" button to display the above window. Write I2C commands here or open an existing \*.cfg file then click "Execute" button on the bottom left corner. The I2C commands are sent to the device when the "Execute" button is pressed.

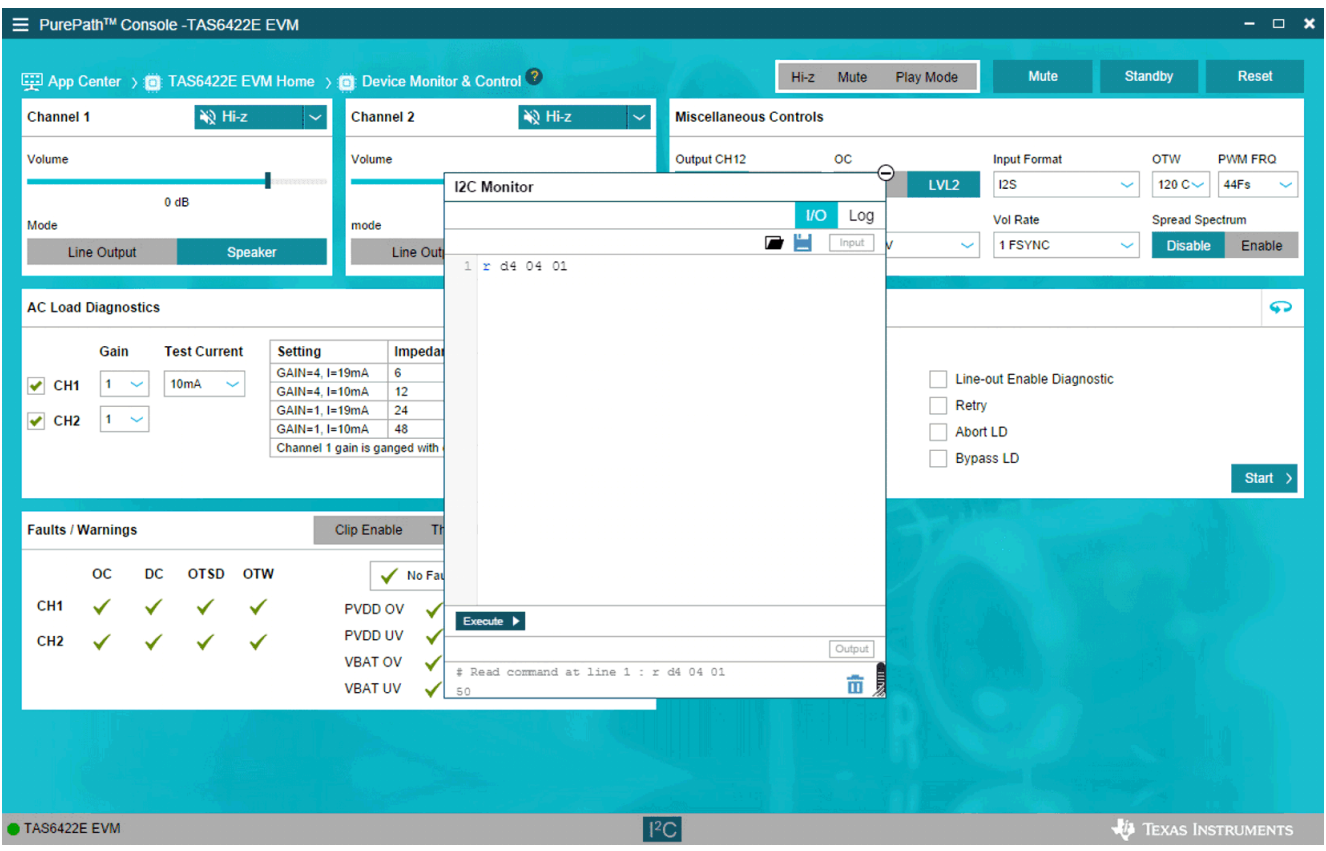

**Figure 3-19. I2C Window – Sending I2C Commands**

## <span id="page-19-0"></span>**4 Board Layouts, Bill of Materials, and Schematic**

## **4.1 TAS6422E EVM Layouts**

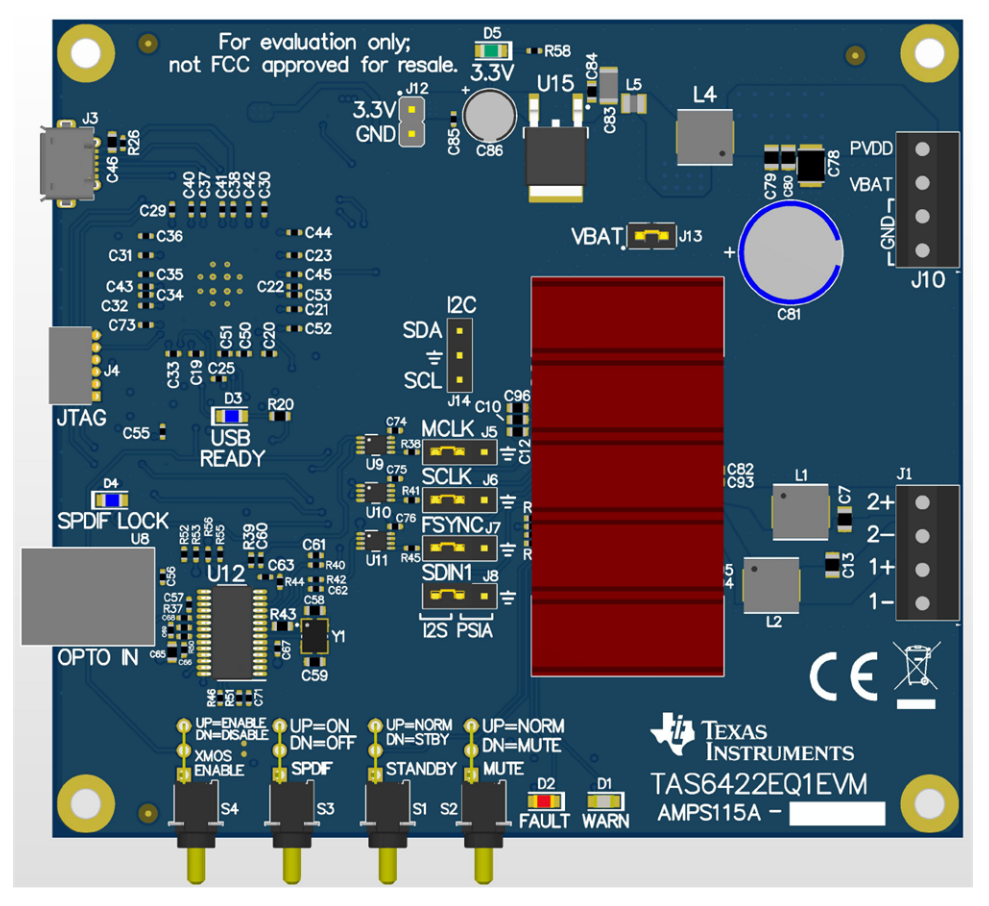

**Figure 4-1. TAS6422E EVM Top**

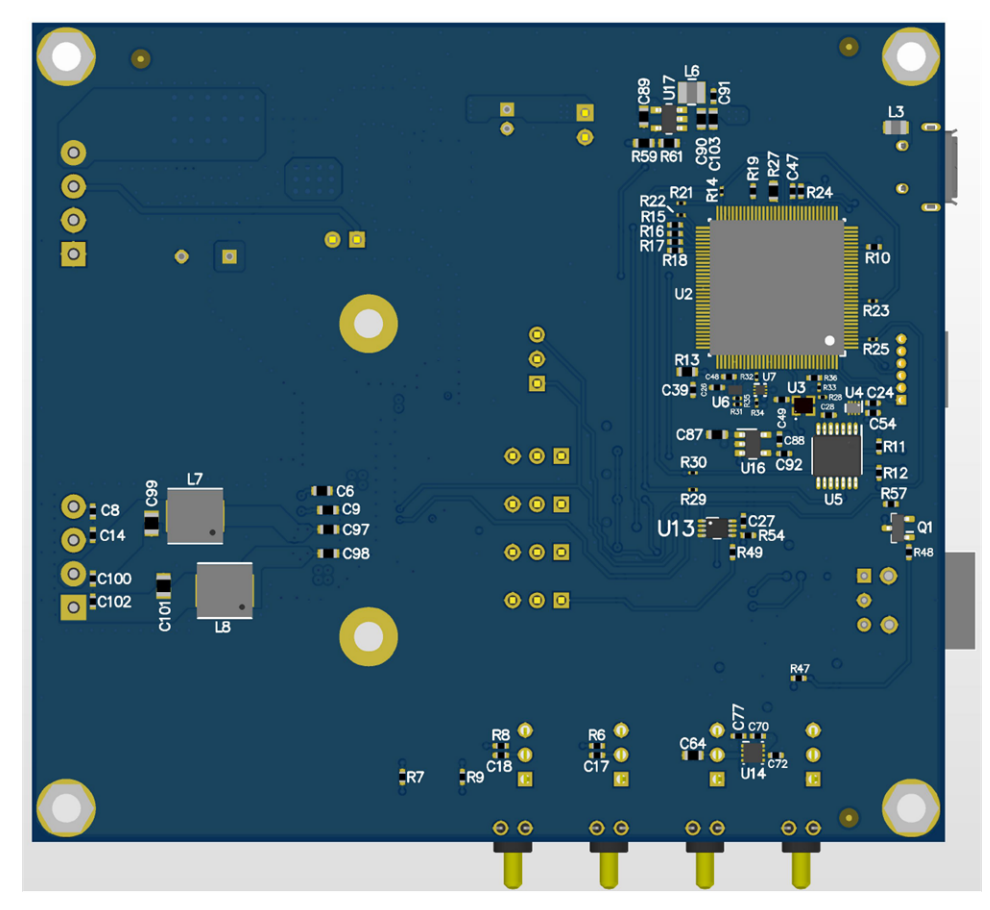

**Figure 4-2. TAS6422E EVM Bottom**

#### **4.2 TAS6422E EVM Schematic**

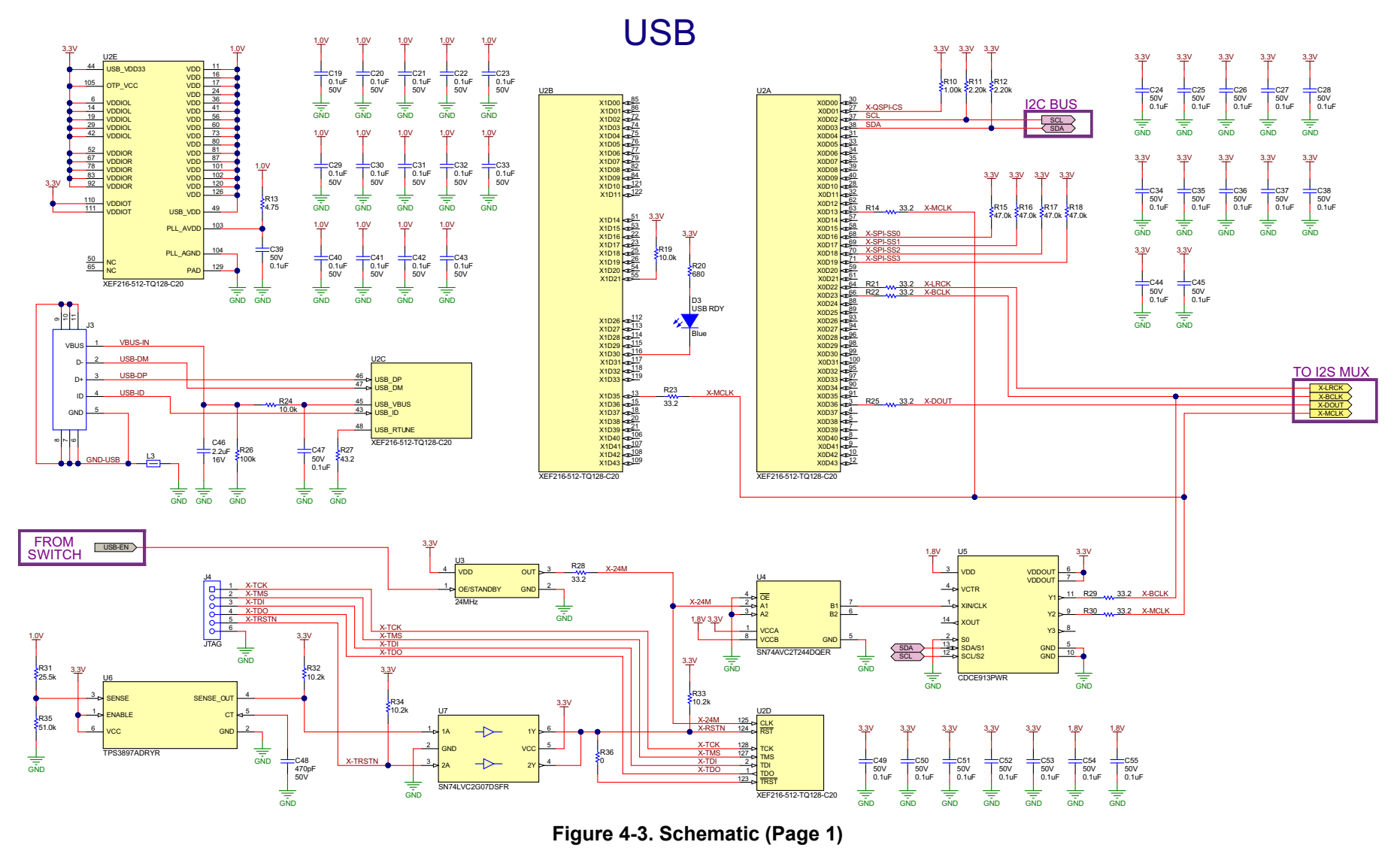

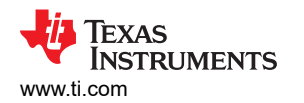

SPDIF

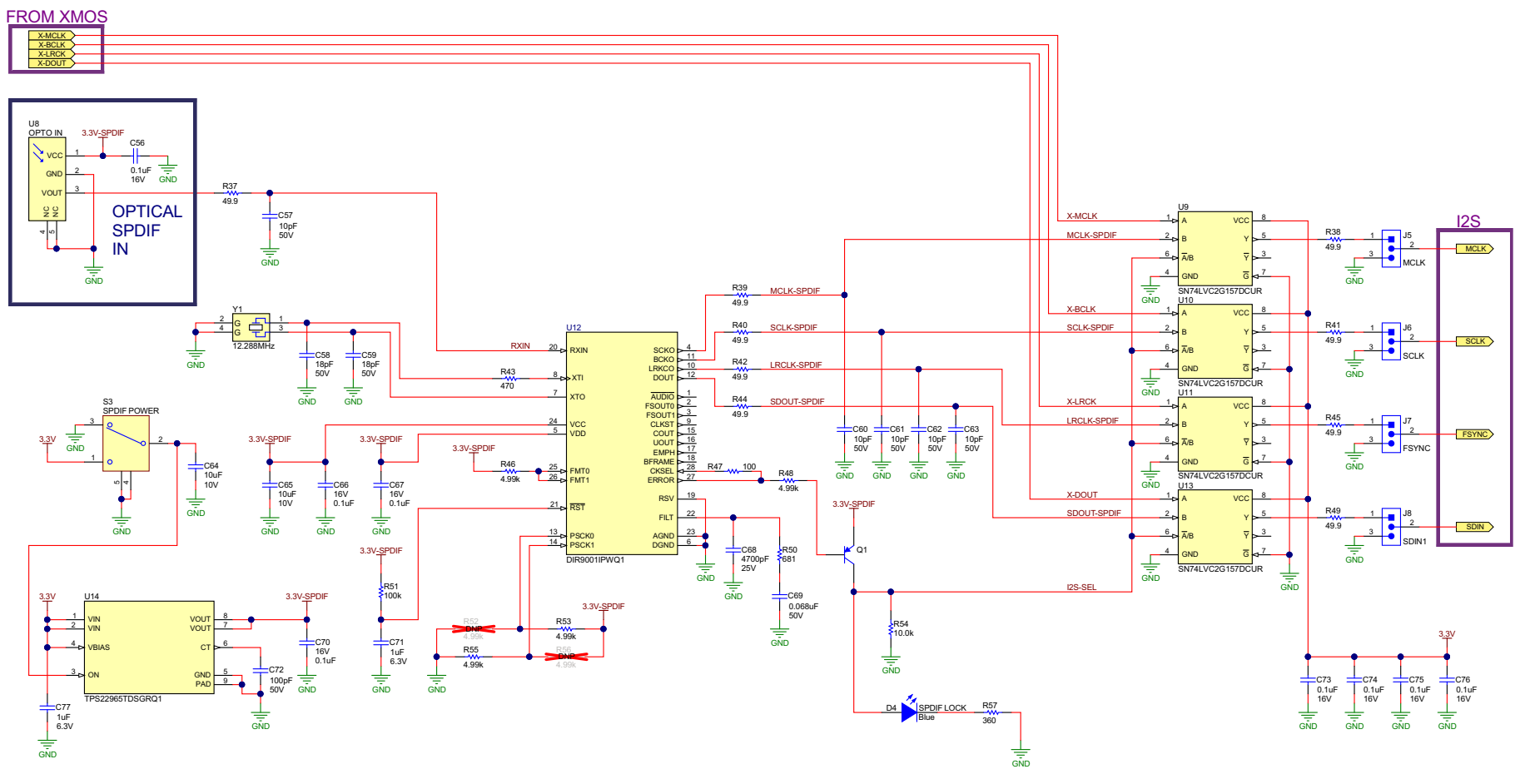

**Figure 4-4. Schematic (Page 2)**

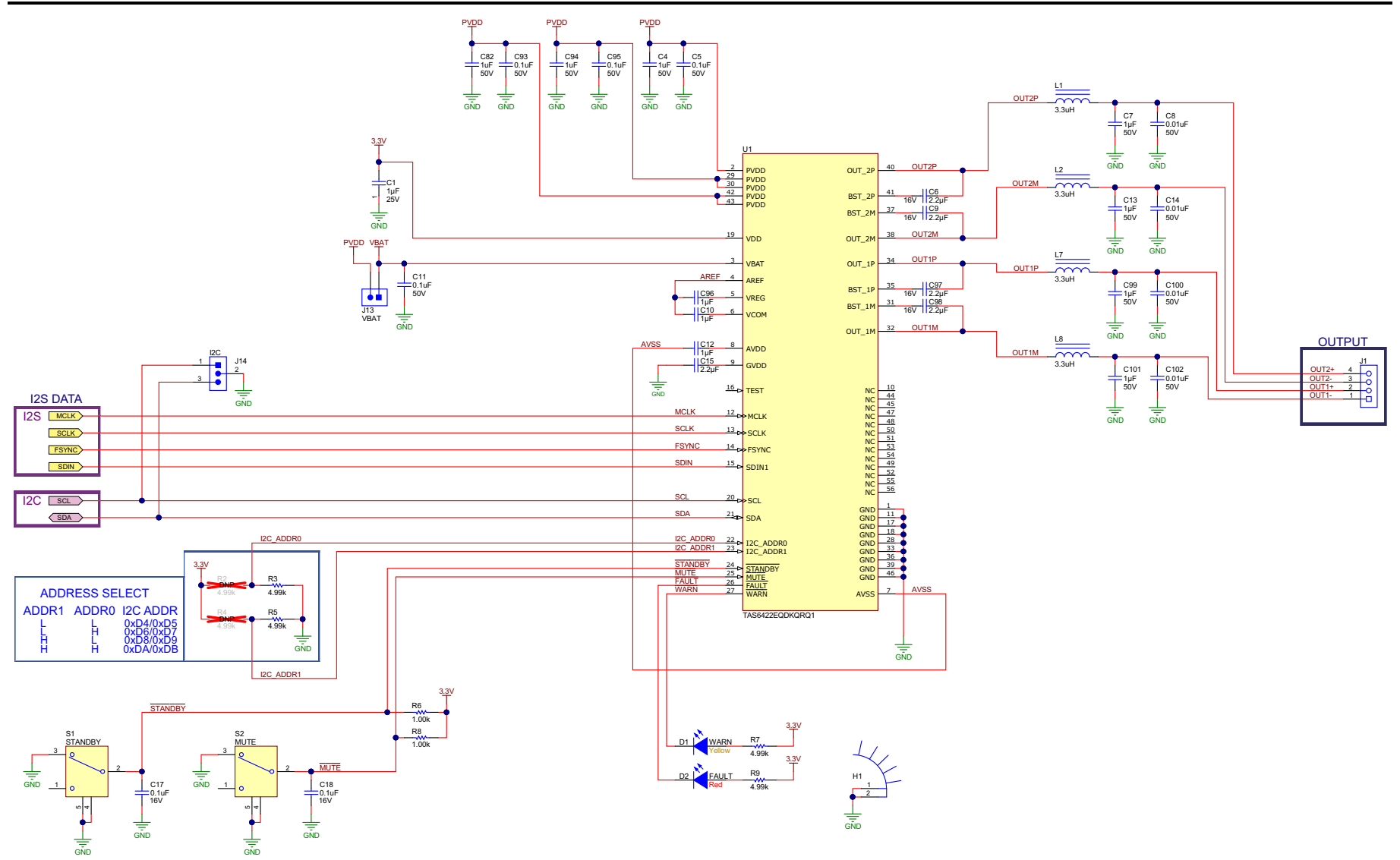

**Figure 4-5. Schematic (Page 3)**

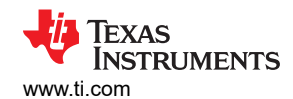

Power Supplies

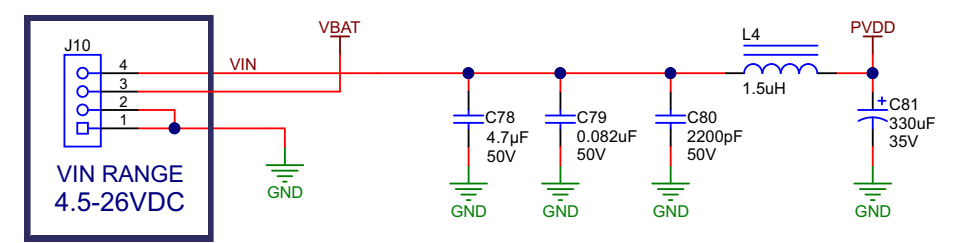

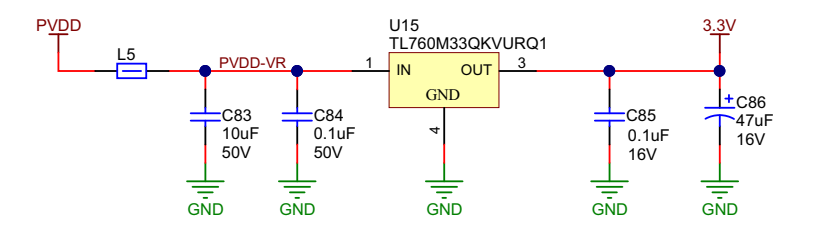

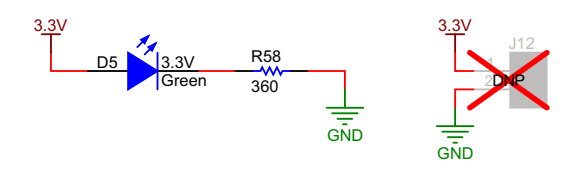

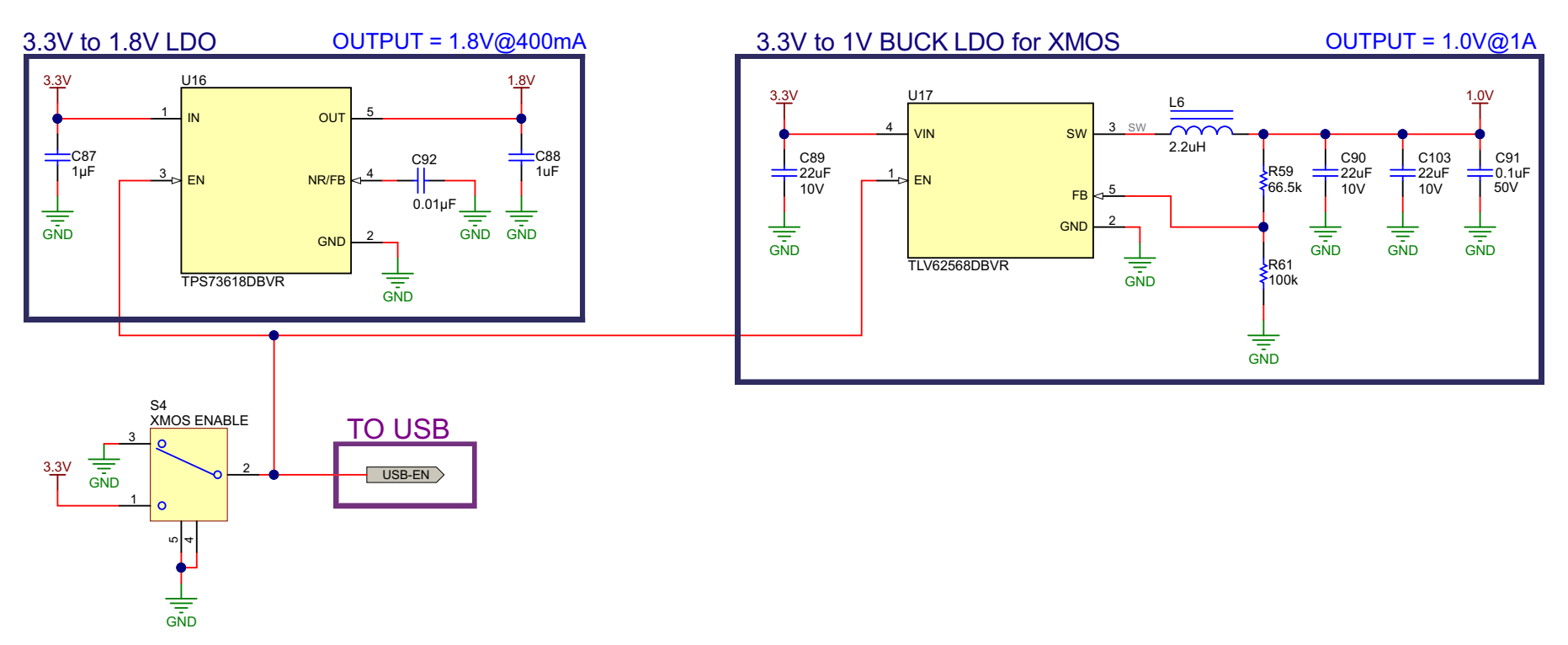

**Figure 4-6. Schematic (Page 4)**

<span id="page-25-0"></span>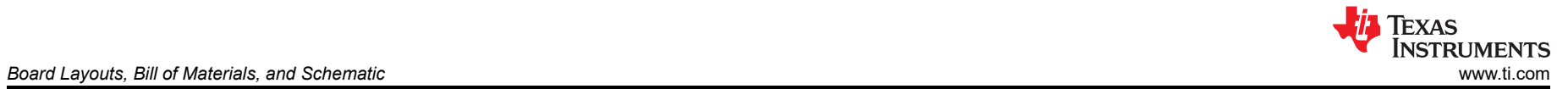

#### **4.3 Bill of Materials**

Table 4-1 lists the TAS6422EQ1EVM bill of materials.

#### **Table 4-1. TAS6422EQ1EVM Bill of Materials**

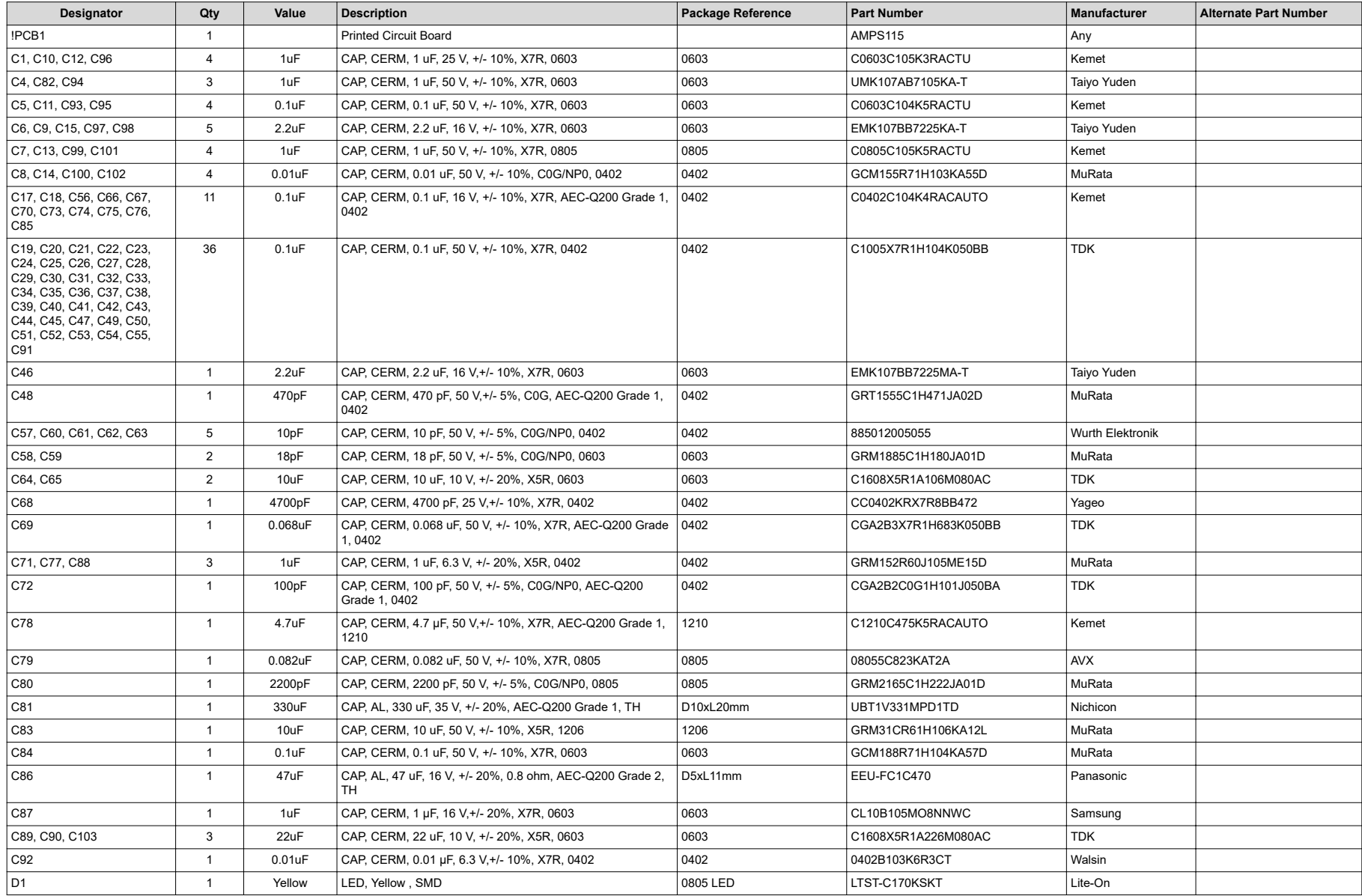

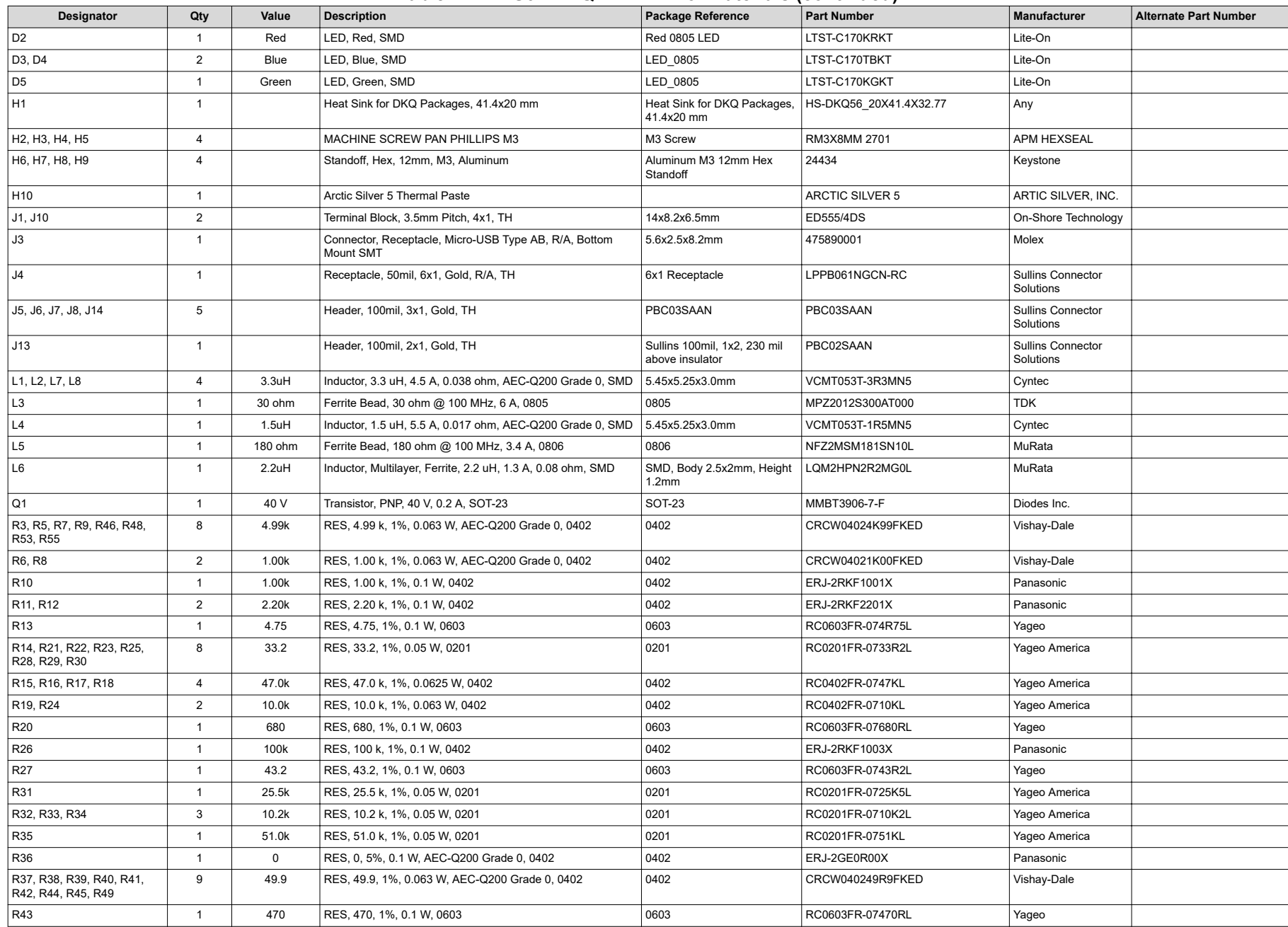

#### **Table 4-1. TAS6422EQ1EVM Bill of Materials (continued)**

## **Table 4-1. TAS6422EQ1EVM Bill of Materials (continued)**

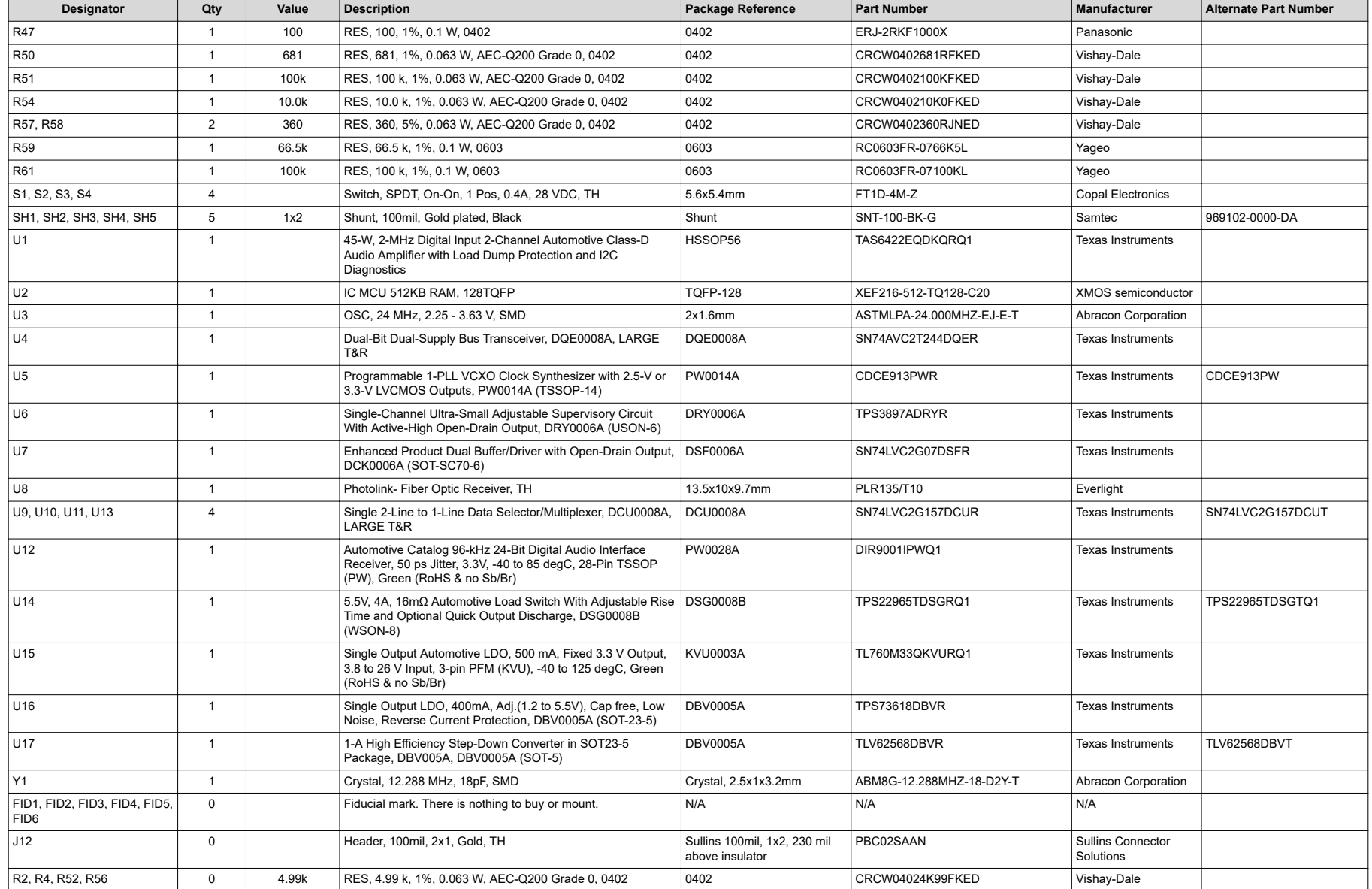

<span id="page-28-0"></span>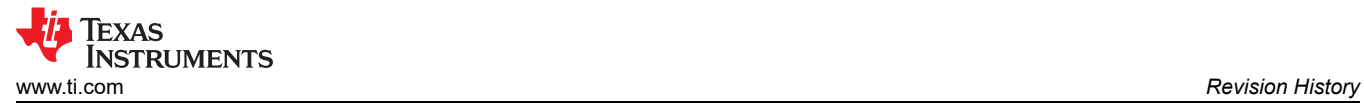

## **5 Revision History**

NOTE: Page numbers for previous revisions may differ from page numbers in the current version.

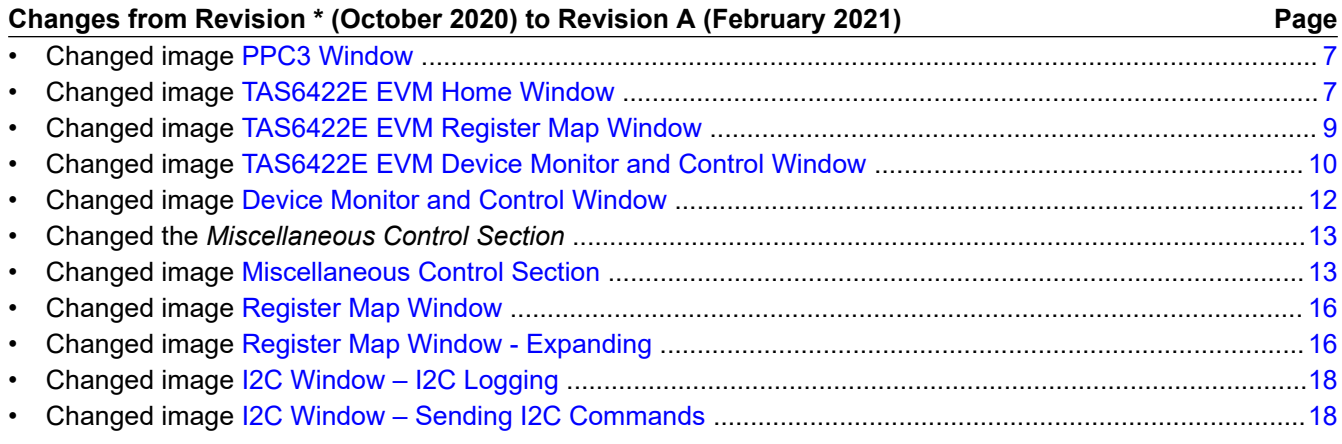

## **IMPORTANT NOTICE AND DISCLAIMER**

TI PROVIDES TECHNICAL AND RELIABILITY DATA (INCLUDING DATA SHEETS), DESIGN RESOURCES (INCLUDING REFERENCE DESIGNS), APPLICATION OR OTHER DESIGN ADVICE, WEB TOOLS, SAFETY INFORMATION, AND OTHER RESOURCES "AS IS" AND WITH ALL FAULTS, AND DISCLAIMS ALL WARRANTIES, EXPRESS AND IMPLIED, INCLUDING WITHOUT LIMITATION ANY IMPLIED WARRANTIES OF MERCHANTABILITY, FITNESS FOR A PARTICULAR PURPOSE OR NON-INFRINGEMENT OF THIRD PARTY INTELLECTUAL PROPERTY RIGHTS.

These resources are intended for skilled developers designing with TI products. You are solely responsible for (1) selecting the appropriate TI products for your application, (2) designing, validating and testing your application, and (3) ensuring your application meets applicable standards, and any other safety, security, regulatory or other requirements.

These resources are subject to change without notice. TI grants you permission to use these resources only for development of an application that uses the TI products described in the resource. Other reproduction and display of these resources is prohibited. No license is granted to any other TI intellectual property right or to any third party intellectual property right. TI disclaims responsibility for, and you will fully indemnify TI and its representatives against, any claims, damages, costs, losses, and liabilities arising out of your use of these resources.

TI's products are provided subject to [TI's Terms of Sale](https://www.ti.com/legal/termsofsale.html) or other applicable terms available either on [ti.com](https://www.ti.com) or provided in conjunction with such TI products. TI's provision of these resources does not expand or otherwise alter TI's applicable warranties or warranty disclaimers for TI products.

TI objects to and rejects any additional or different terms you may have proposed.

Mailing Address: Texas Instruments, Post Office Box 655303, Dallas, Texas 75265 Copyright © 2022, Texas Instruments Incorporated